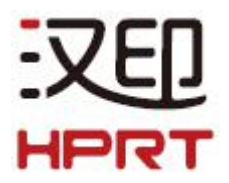

# 设置工具应用手册 **TP80** 系列

版本:1.6

厦门汉印电子技术有限公司

电话:400-806-9290

网址:[www.hprt.com.](http://www.prttech.com/)cn

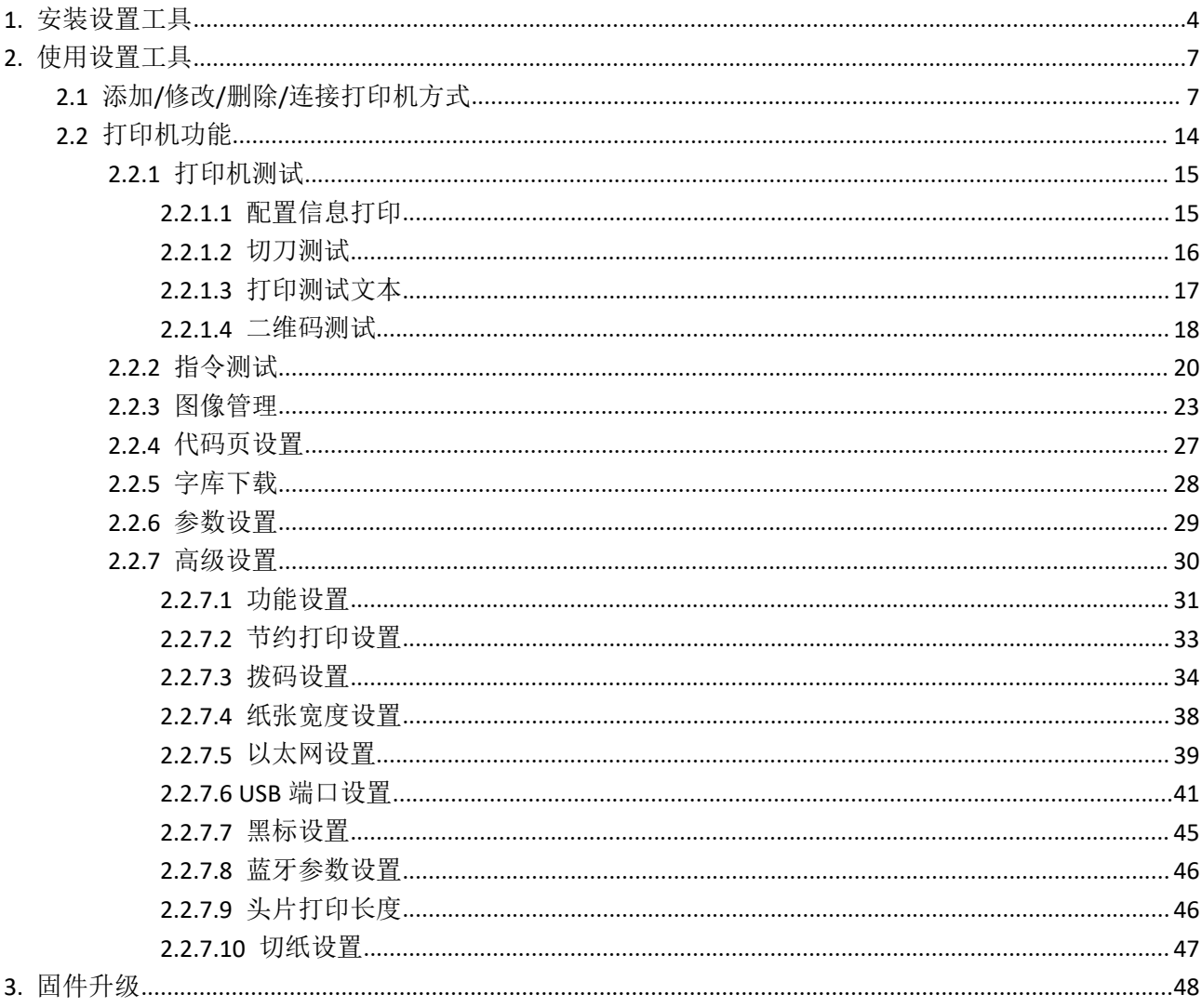

# 目录

设置工具适用于以下操作系统:

- Microsoft Windows 10 (32 bit/64 bit)
- Microsoft Windows 8 (32 bit/64 bit)
- Microsoft Windows 7 SP1 (32 bit/64 bit)
- Microsoft Windows Vista SP2 (32 bit/64 bit)
- Microsoft Windows XP Professional SP3 (32 bit)
- Microsoft Windows Server 2012(64 bit)
- Microsoft Windows Server 2008 R2

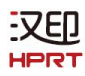

# <span id="page-3-0"></span>**1.** 安装设置工具

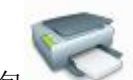

- 1) 双击安装包
- 2) 选择"简体中文",点击"确定"。

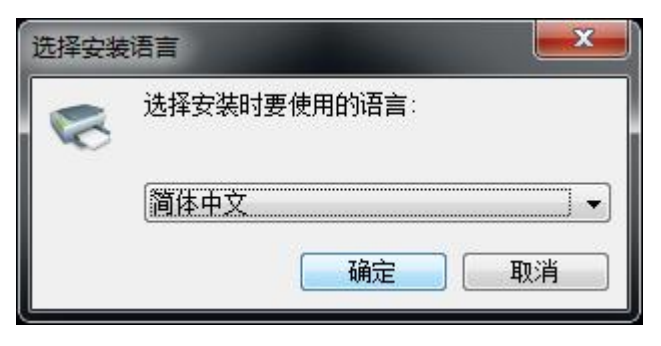

3) 点击"下一步"。

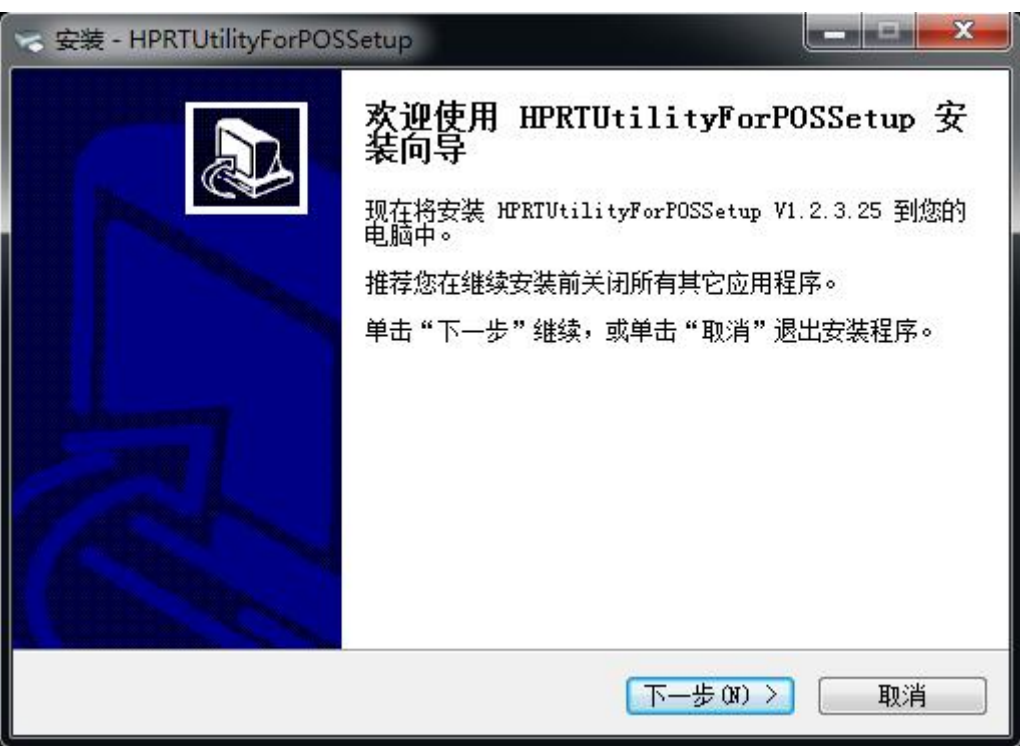

4) 选择安装设置工具的目标位置。点击"下一步"。

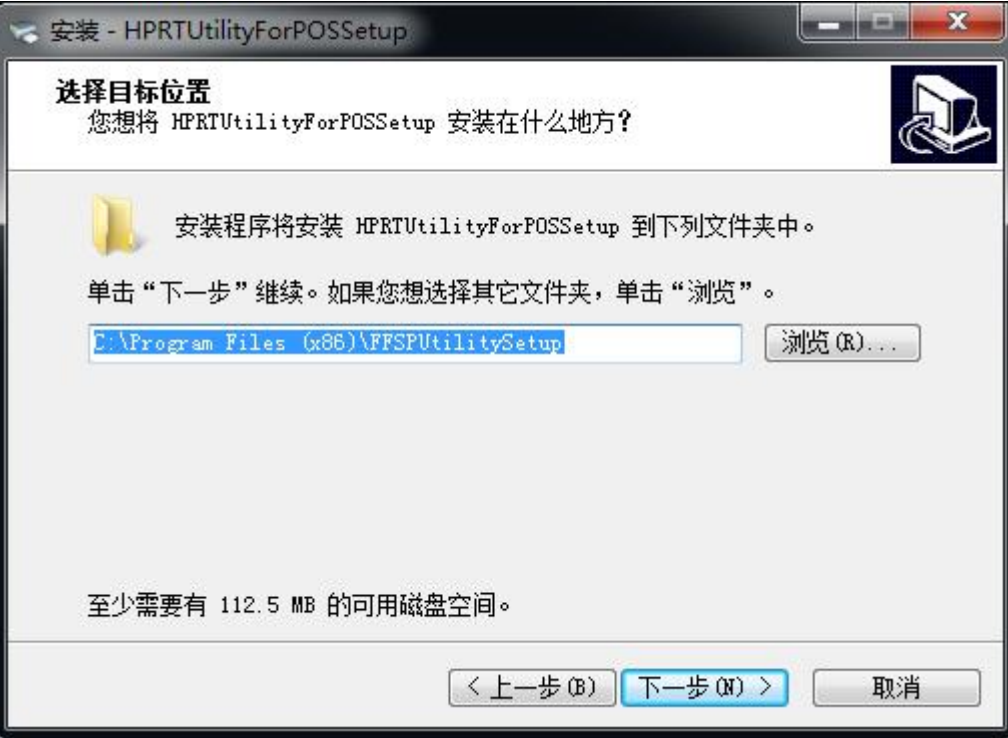

5) 选择开始菜单文件夹,点击"下一步"。

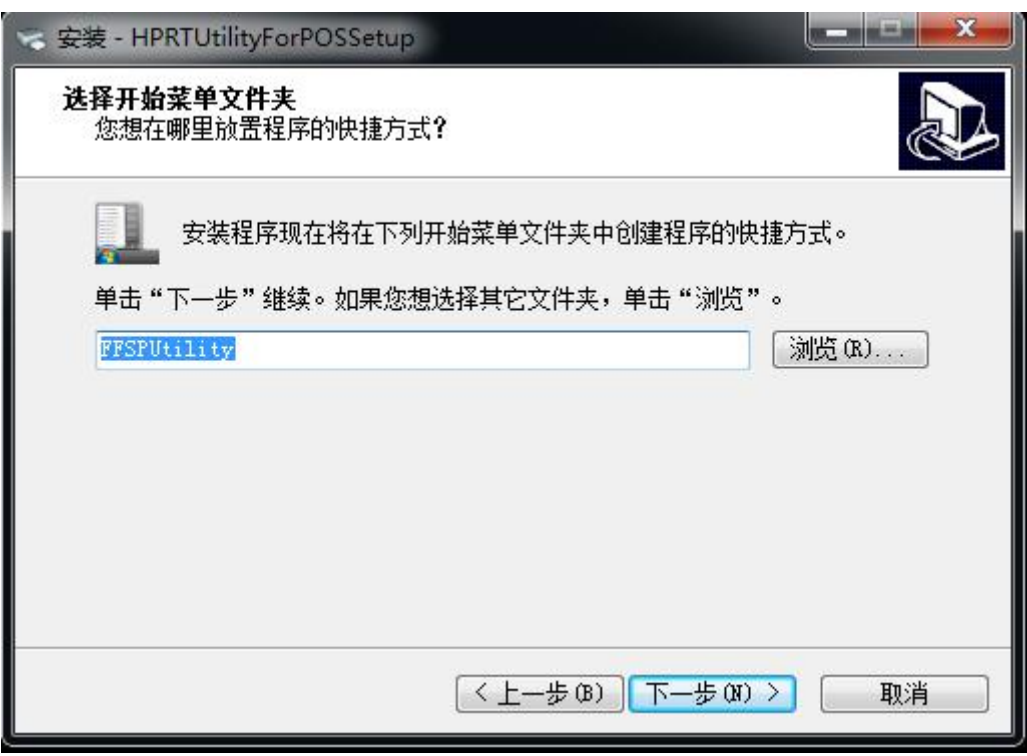

汉印 **HPRT** 

6) 点击"安装"。

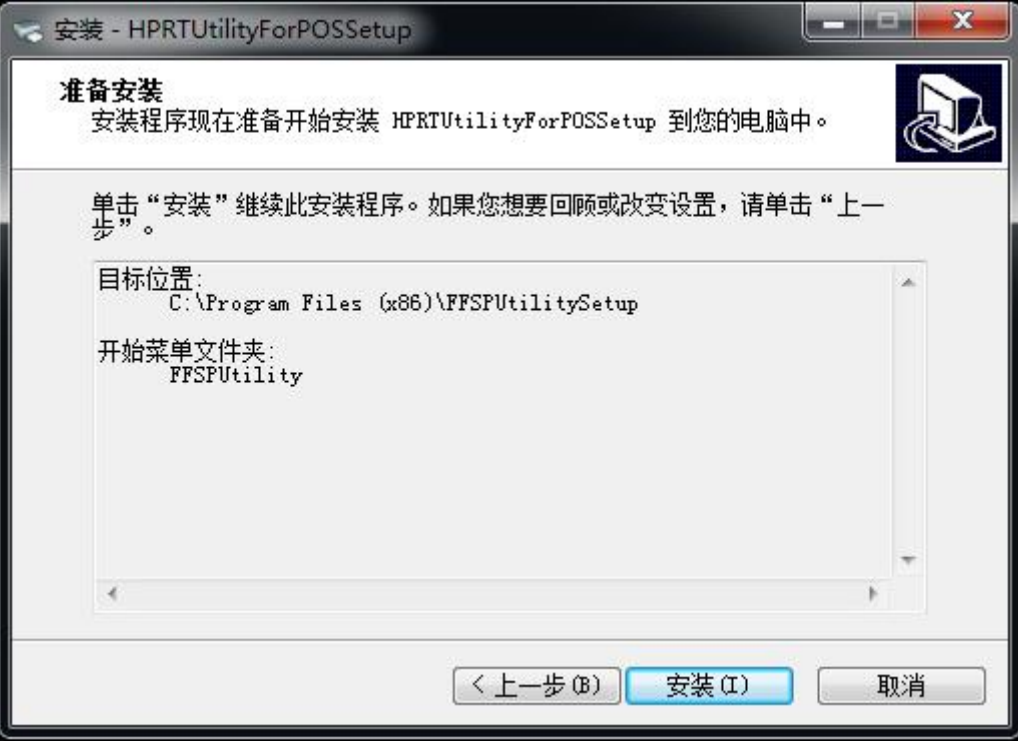

7) 点击"完成"。设置工具安装完成。

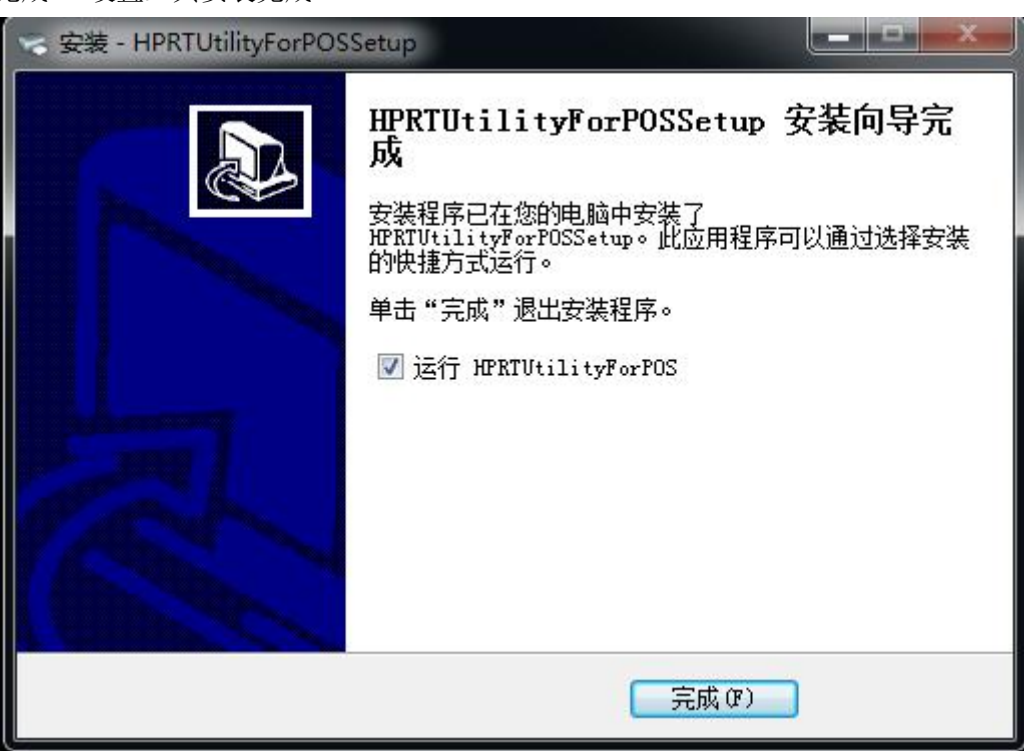

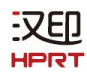

# <span id="page-6-0"></span>**2.** 使用设置工具

# <span id="page-6-1"></span>**2.1** 添加**/**修改**/**删除**/**连接打印机方式

警告: 在不同的操作系统中, 屏幕稍有不同, 请按提示操作。以下操作基于 Windows 7 系统, 以 TP806 为例。

# 添加打印机

1) 点击"添加打印机"。

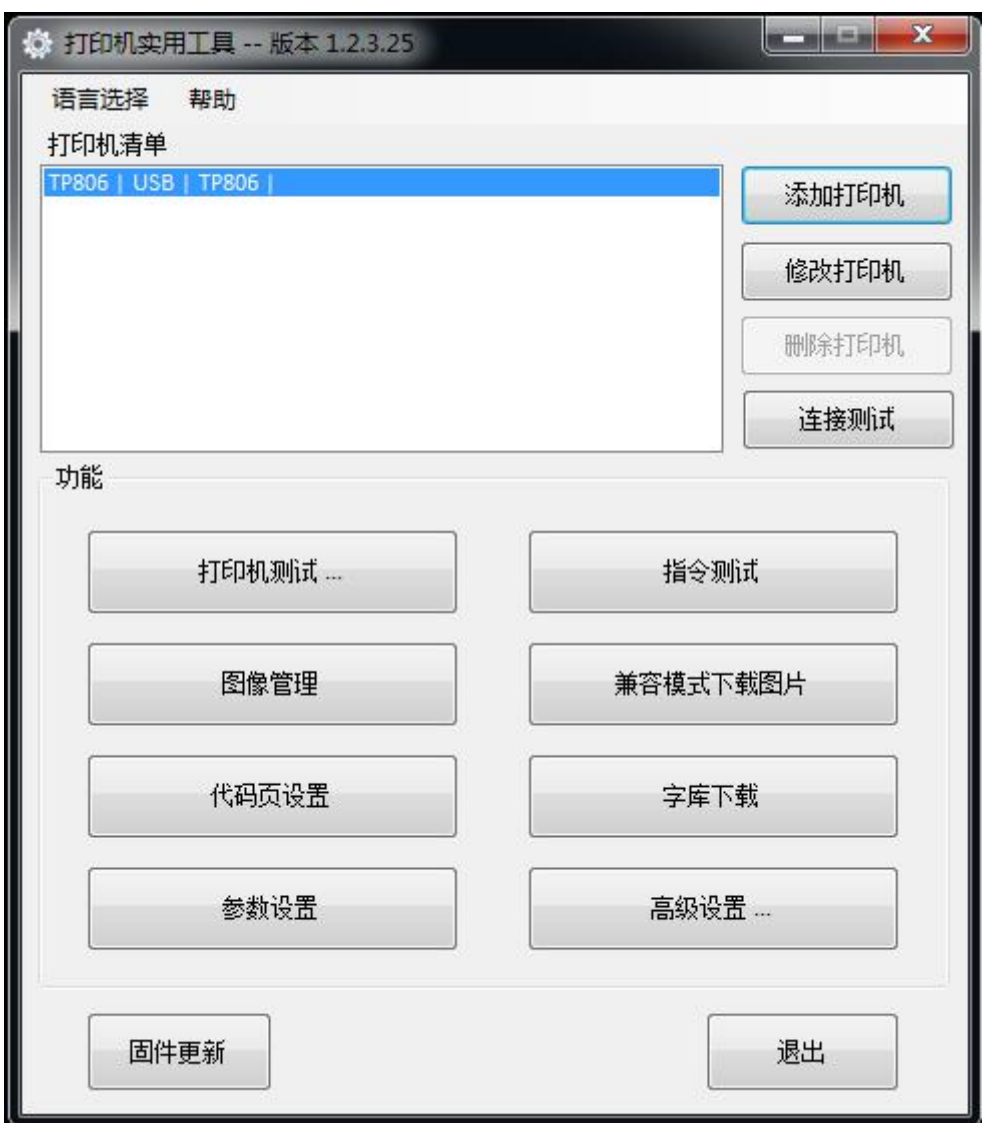

汉印<br>HPRT

2) 选择正确的打印机类型和端口,然后点击"确定"。(以 TP806 为例。)

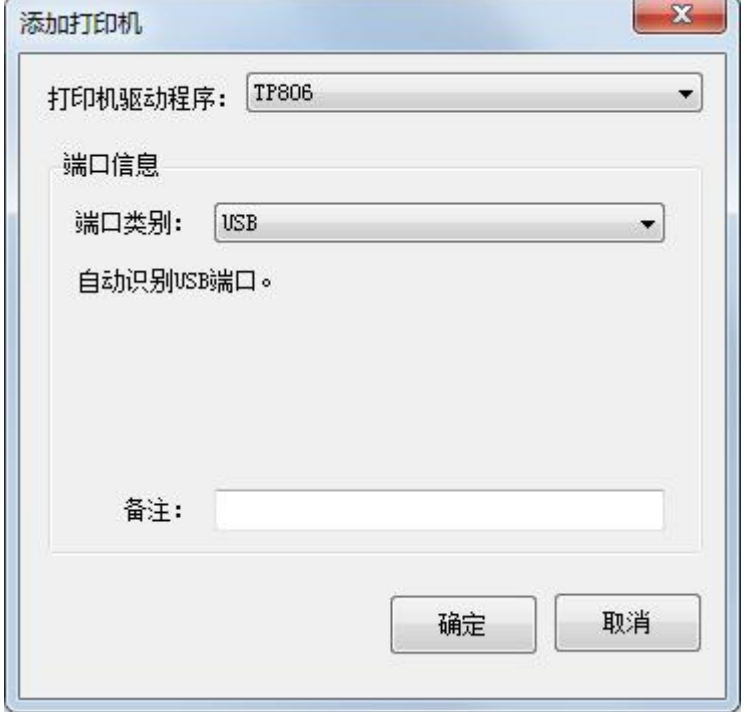

汉印<br>HPRT

# 修改打印机

1) 在列表中选择要修改的打印机,点击"修改打印机"。

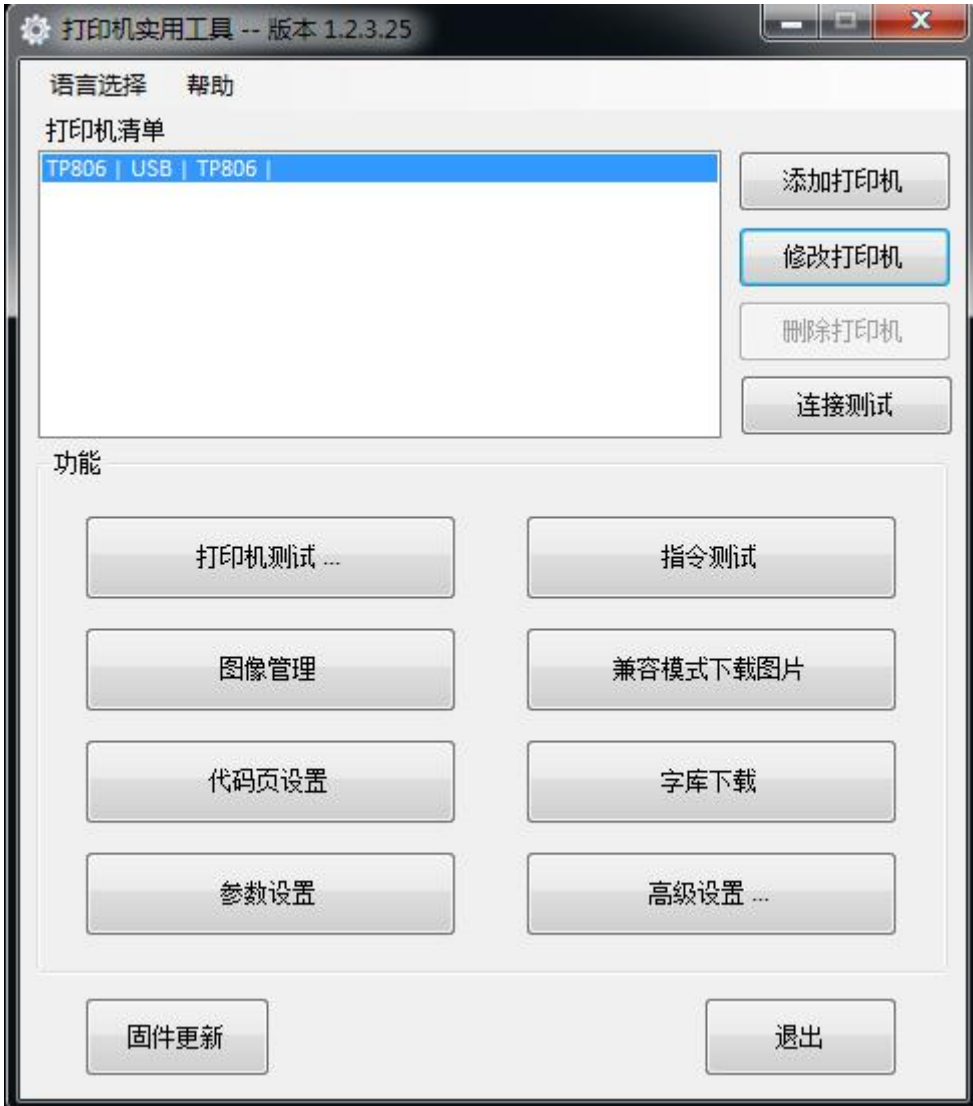

2) 选择新的打印机和新的端口,然后点击"确定"。

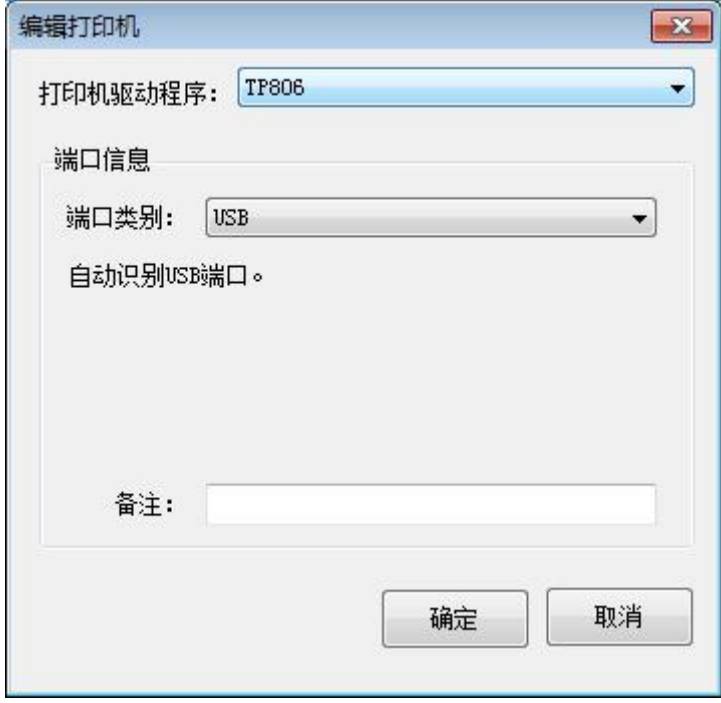

3) 新的打印机修改成功。

汉印<br>HPRT

# 删除打印机

1) 在列表中选择要删除的打印机,然后点击"删除打印机"。

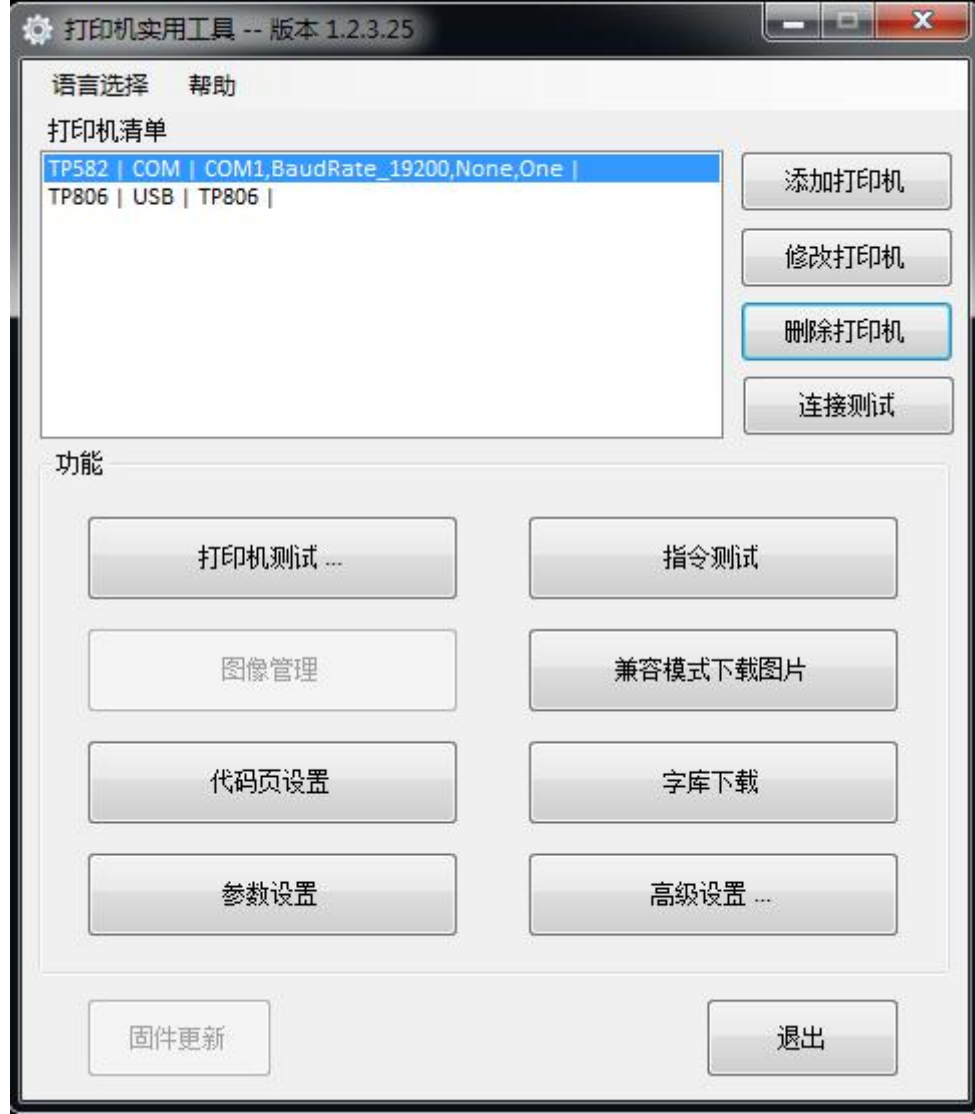

2) 点击"是", 删除打印机。

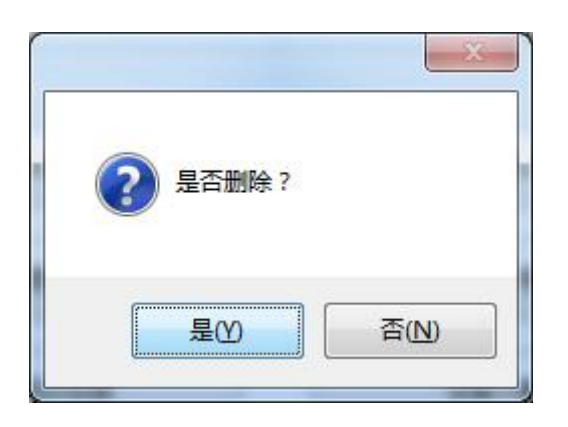

# 连接测试

请确保打印机已连接电源并与计算机连接。 1) 选择打印机,点击"连接测试"。

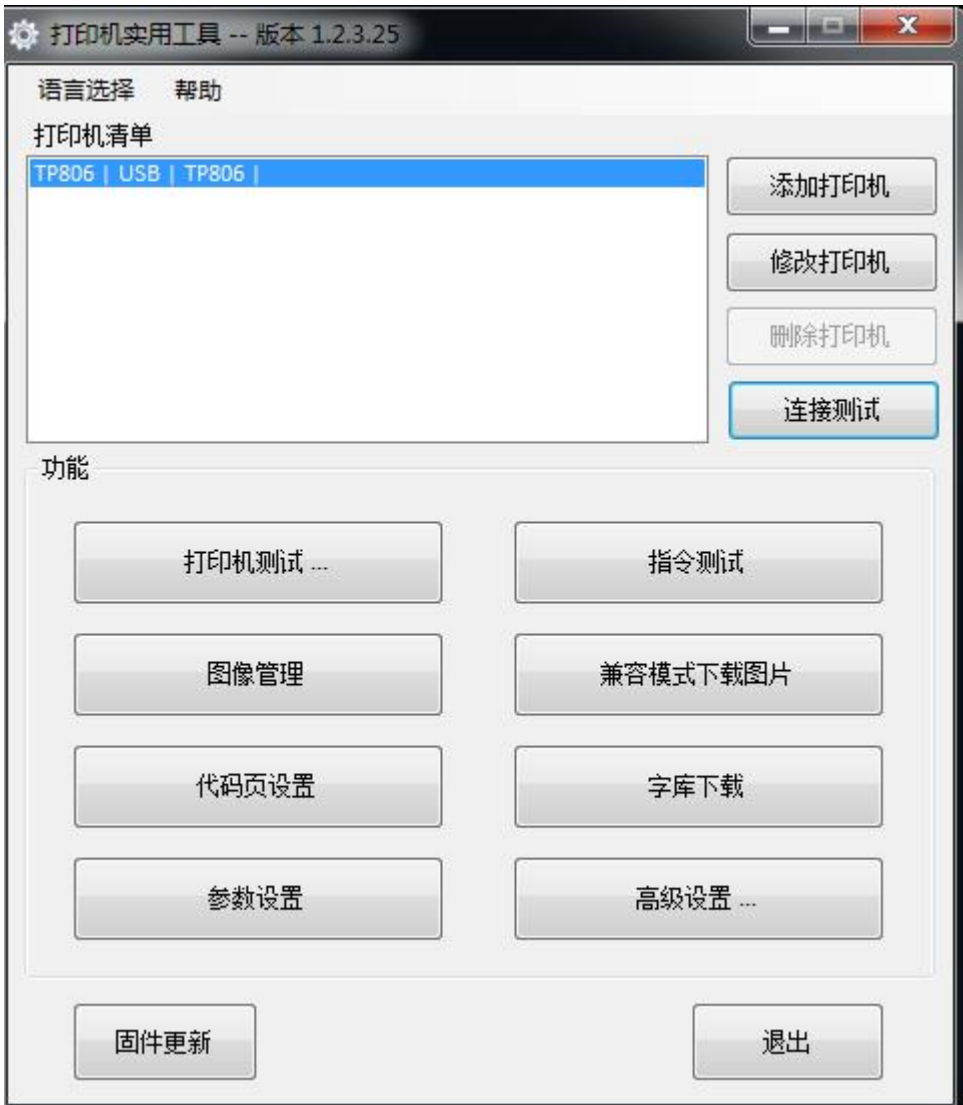

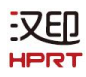

2) 如果连接成功,将出现如下窗口。如果连接失败,请将打印机与计算机连接。

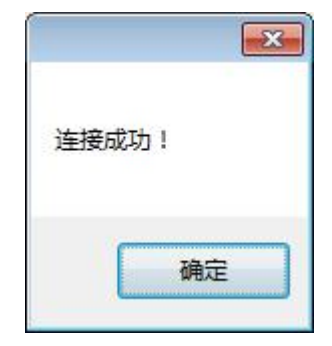

# 注意:

- ① 确保打印机与计算机和电源连接。
- ② 确保打印机已装入纸张。
- ③ 在使用以下功能之前,请先进行"连接测试"。

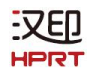

# <span id="page-13-0"></span>**2.2** 打印机功能

此功能包含如下内容:

- ▼ 打印机测试
- ▼ 指令测试
- ▼ 图像管理
- ▼ 兼容模式测试
- ▼ 代码页测试
- ▼ 字库下载
- ▼ 参数设置
- ▼ 高级设置

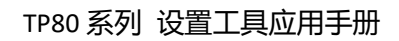

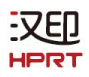

# <span id="page-14-0"></span>**2.2.1** 打印机测试

# <span id="page-14-1"></span>**2.2.1.1** 配置信息打印

点击配置信息,查看打印机是否能正常打印。

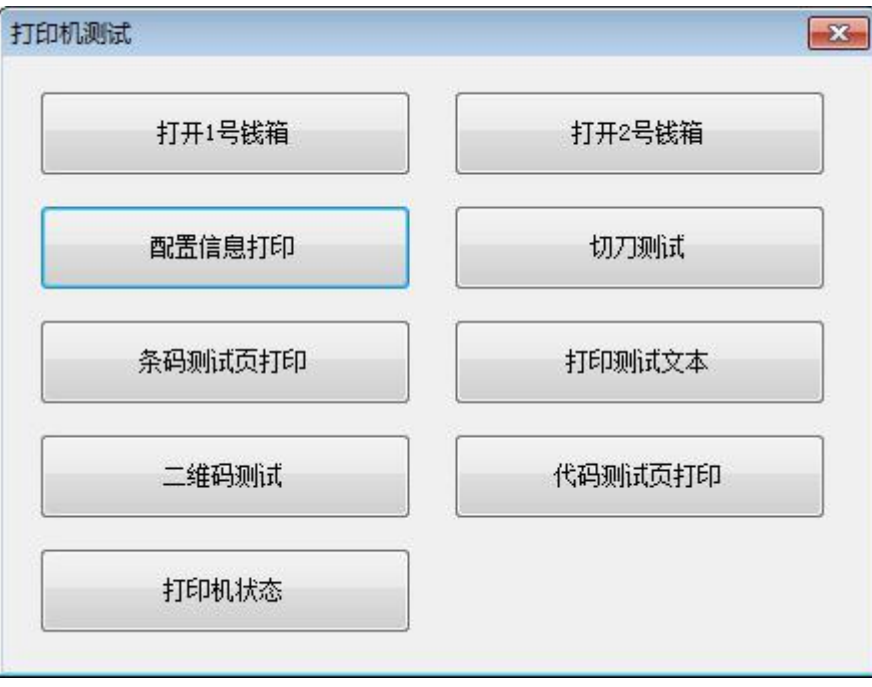

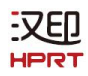

### <span id="page-15-0"></span>**2.2.1.2** 切刀测试

点击切刀测试,打印机会自动进行裁切。裁切方式为全切或者半切。 全切:纸张完全切断 半切:未全部切断,两张纸张之间留有衔接点) 如图所示:

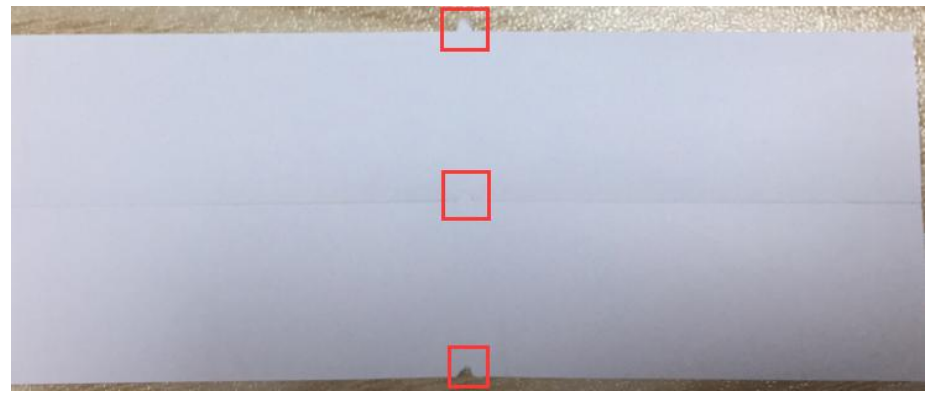

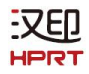

#### <span id="page-16-0"></span>**2.2.1.3** 打印测试文本

点击"打印测试文本",输入要打印的文字内容。点击"打印"后,打印机开始打印文字内容。例如:测试。

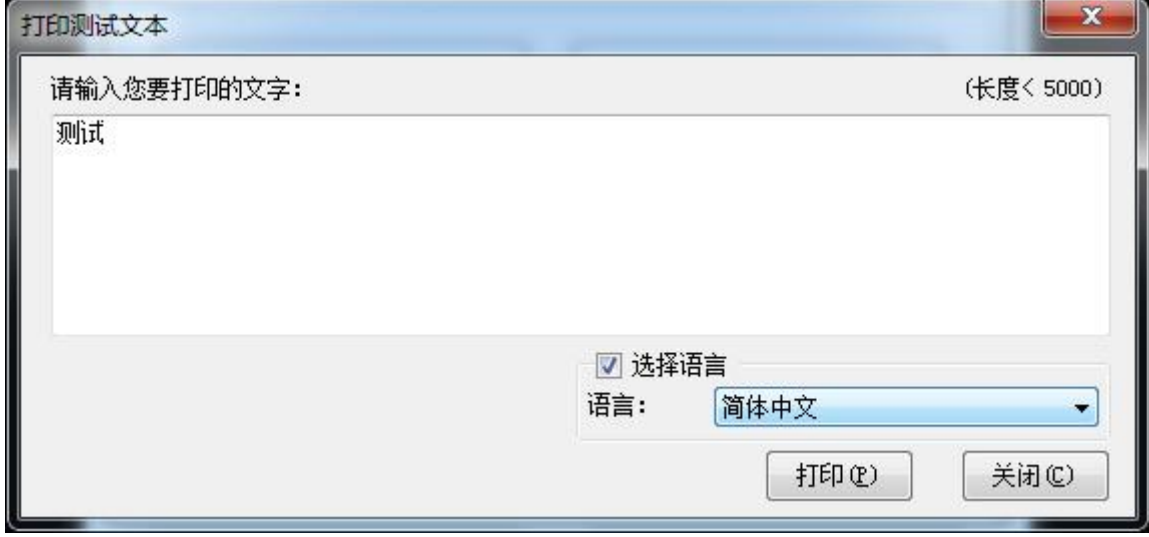

注意:右下角语言选项要根据输入的文字进行勾选。**(**例如:输入内容为简体中文,语言勾选为简 体中文,打印机按照设置选项打印出输入的文字;如果勾选其他语言,打印机不打印该文本**)**

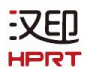

# <span id="page-17-0"></span>**2.2.1.4** 二维码测试

点击二维码测试,选择 QRCode 模式。

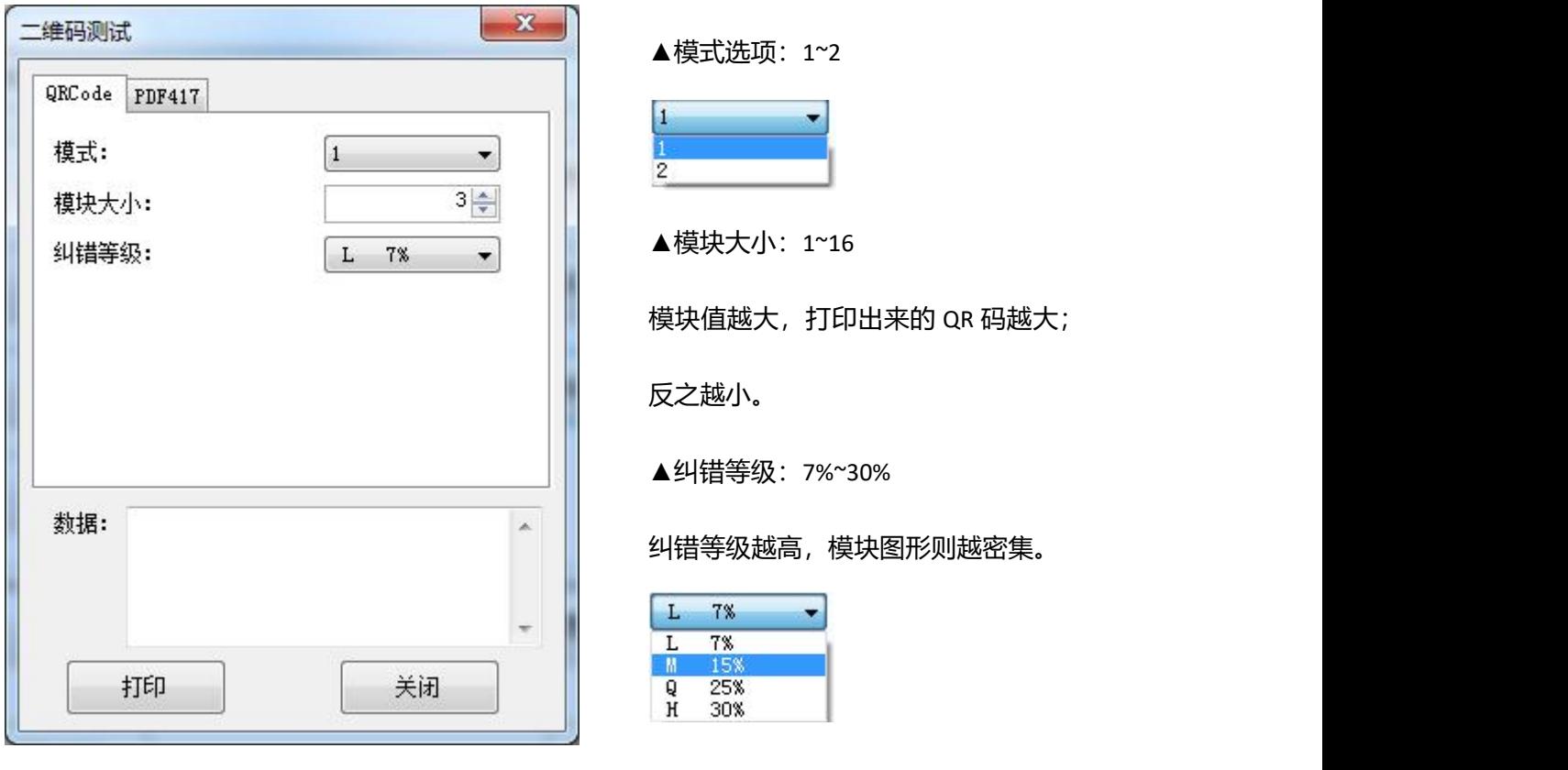

汉印 **HPRT** 

选择 PDF417 模式

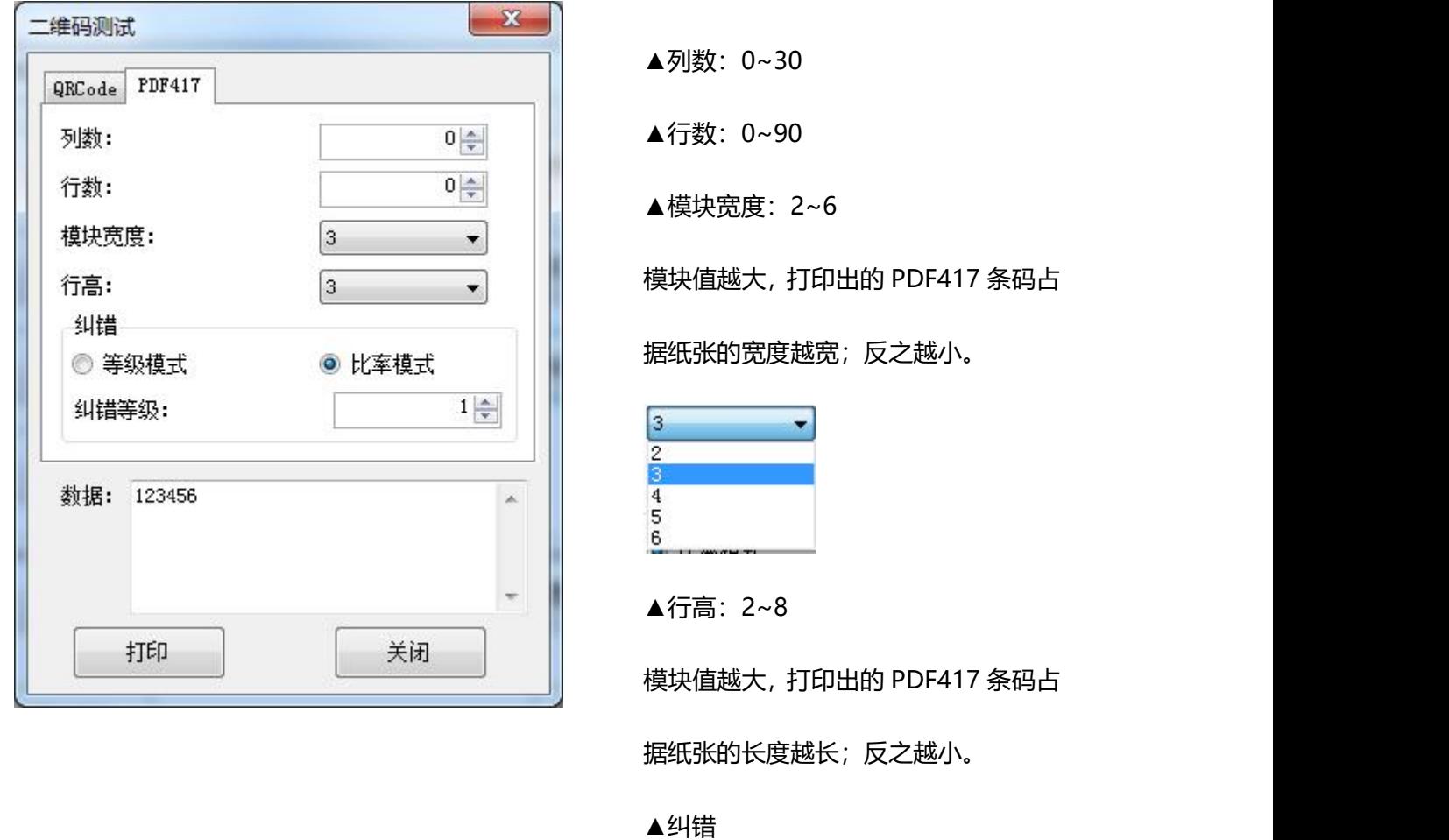

等级模式

比率模式

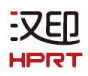

# <span id="page-19-0"></span>**2.2.2** 指令测试

在指令测试中,可以向打印机发送指令。选择文本或十六进制数据。从现有文件中选择一个文件或在输入 框中输入命令。

1)点击文本格式发送,输入文本内容。

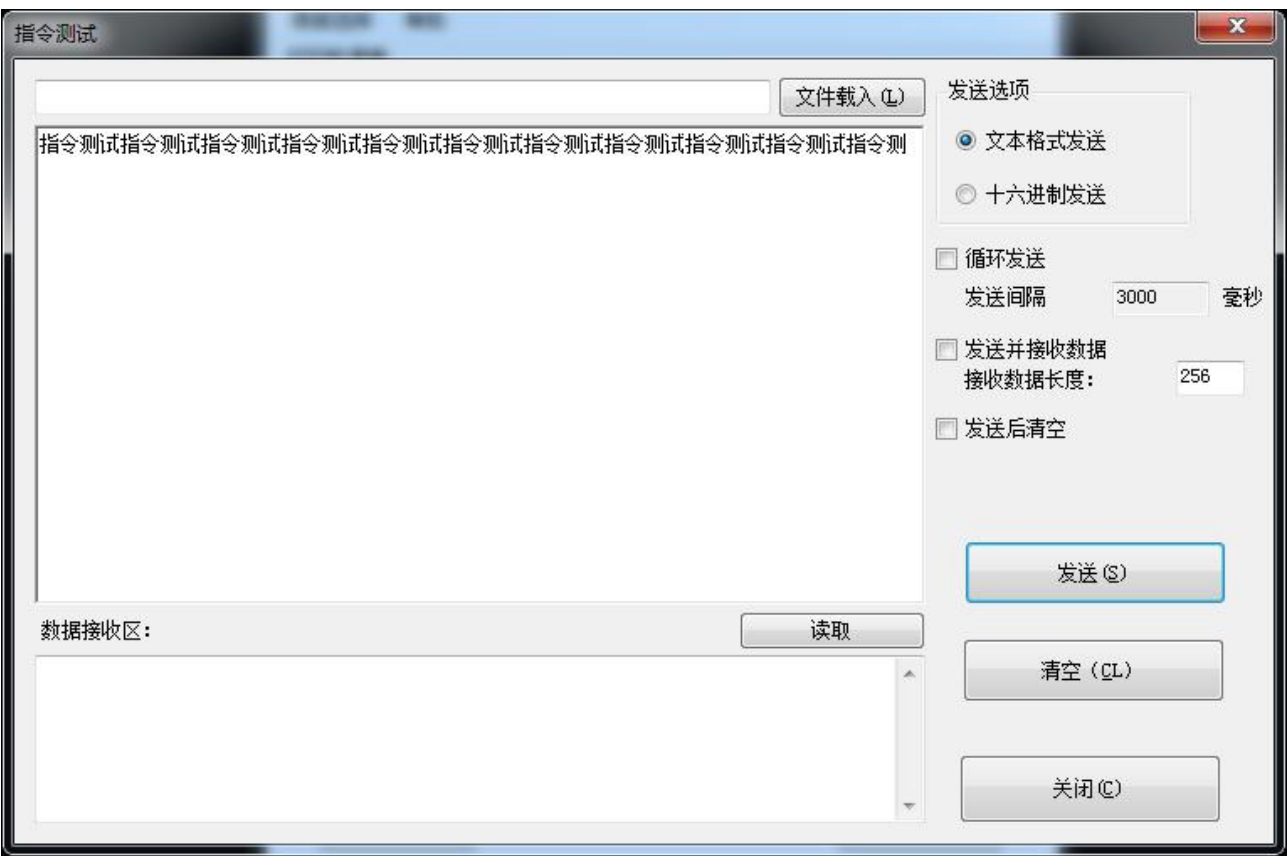

# ▲循环发送:

汉印 HPRT

当时间间隔设置为 3000ms 时(可根据需要设置间隔时间),点击"发送"后,打印机开始循环打印。再次 点击"停止"停止循环打印。

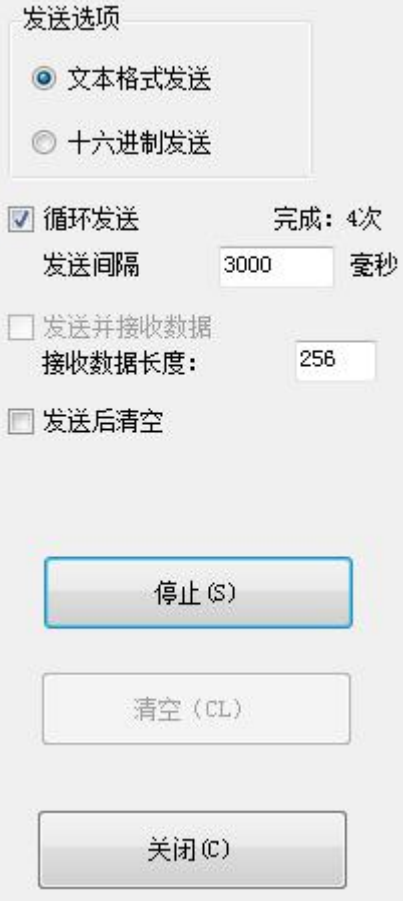

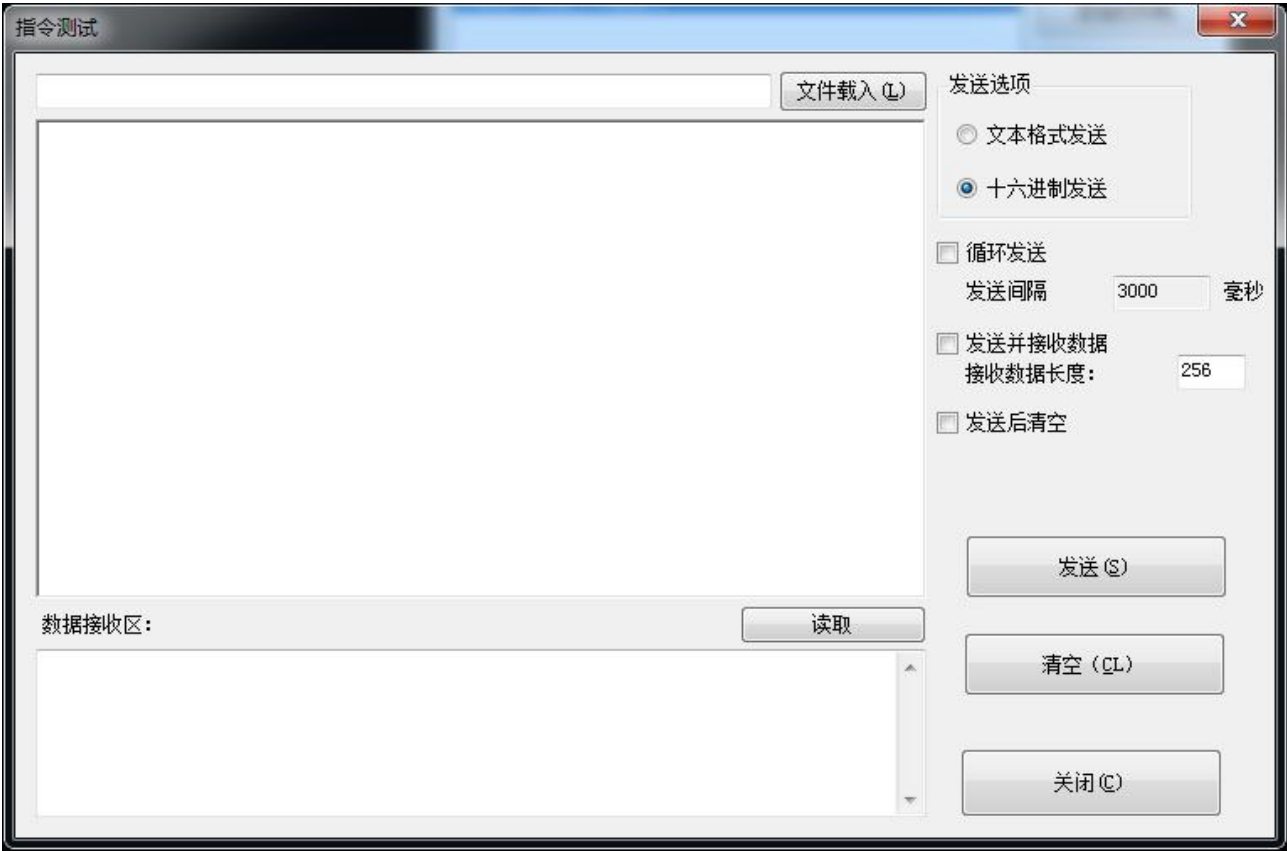

2) 点击十六进制发送,输入内容。(将要输入的文本转换为十六进制,或者发送 ESC 指令)

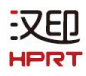

# <span id="page-22-0"></span>**2.2.3** 图像管理

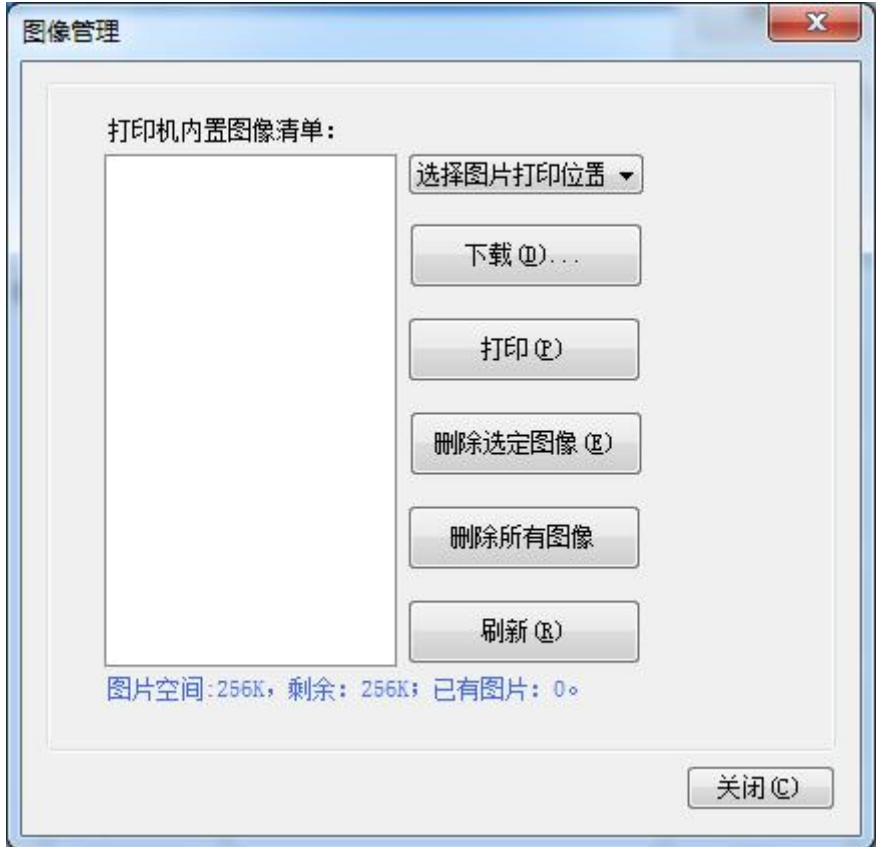

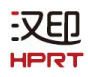

#### ● 下载

点击"下载"添加图像;如需打印图片,可先设置打印位置再点击"G 模式下载"进行打印图片。(建议使用 BMP 格式的图片)

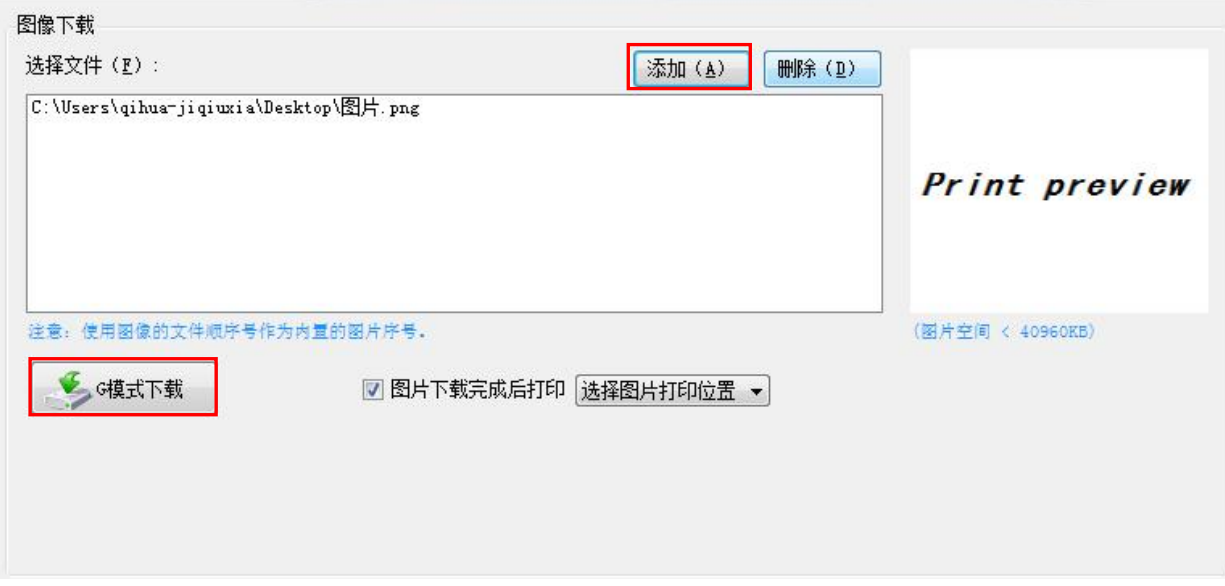

● 择打印位置, 居中、居左或居右(例如, 居左打印)。

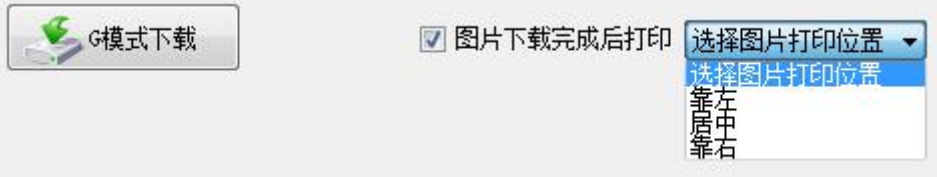

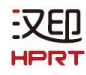

# 图像下载

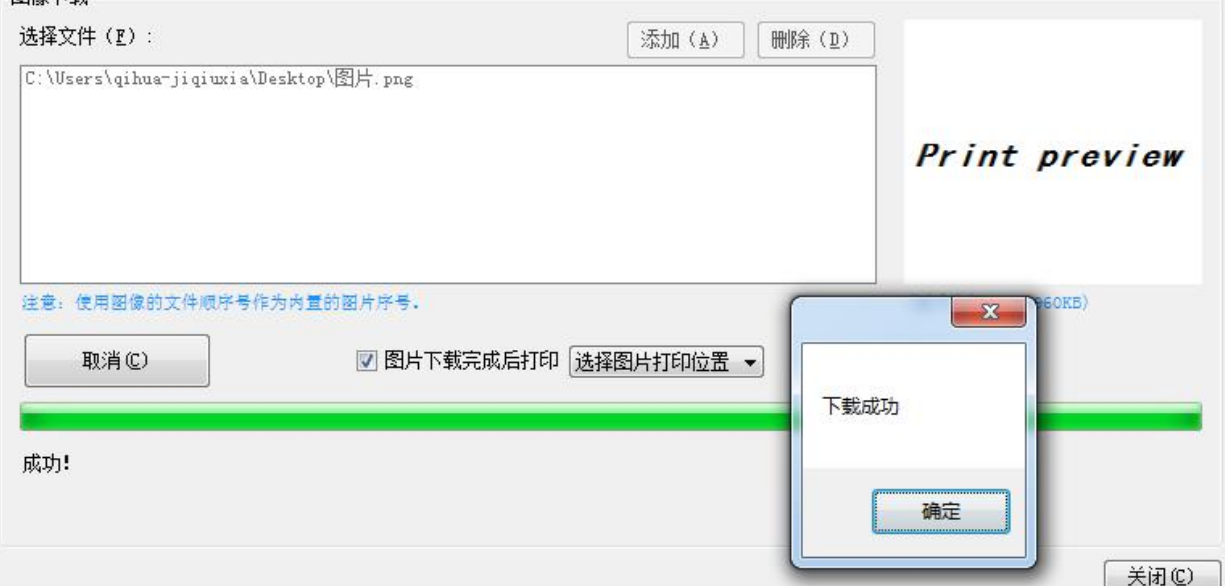

注:总内存 **256K**,每个位图应该 **40K** 以下。

汉印 **HPRT** 

● 删除图像

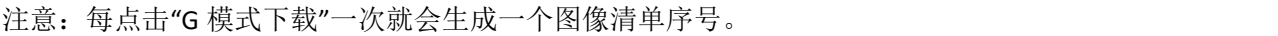

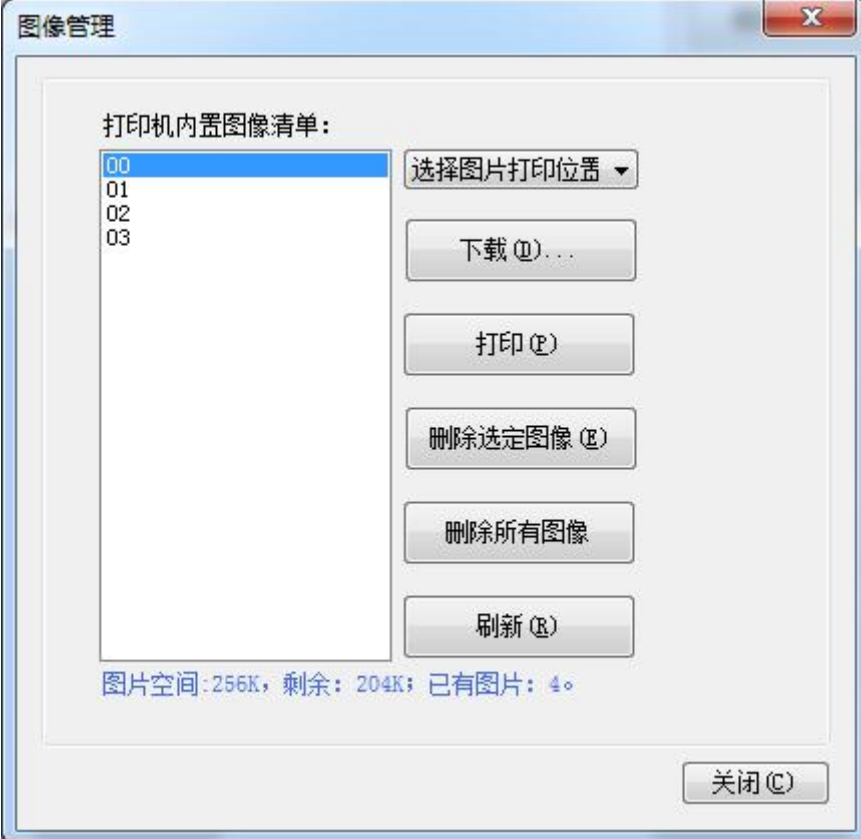

点击一项图像清单,选择"删除选定图像"则会删除该图像;点击"删除所有图像",无需点击清单选项可删 除清单内所有图像。

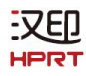

# <span id="page-26-0"></span>**2.2.4** 代码页设置

从下拉列表中选择代码页,然后点击"设置"。

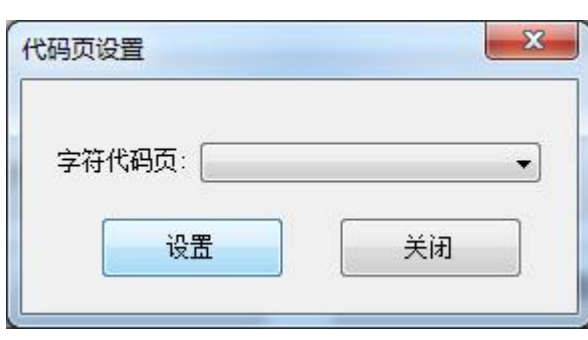

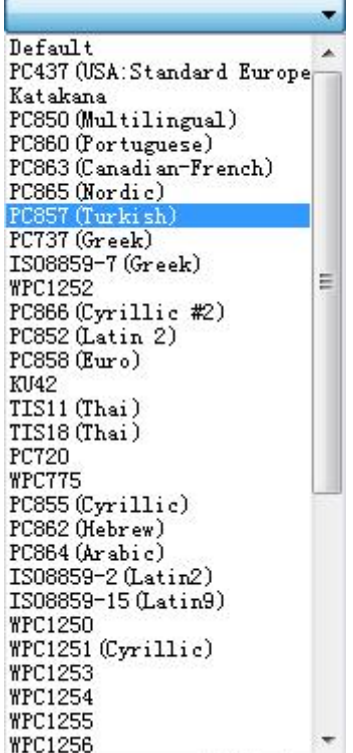

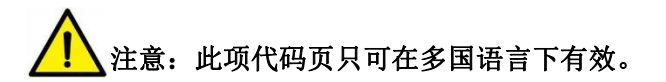

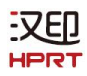

# <span id="page-27-0"></span>**2.2.5** 字库下载

从现有文件中选择字库,然后点击"开始下载"。

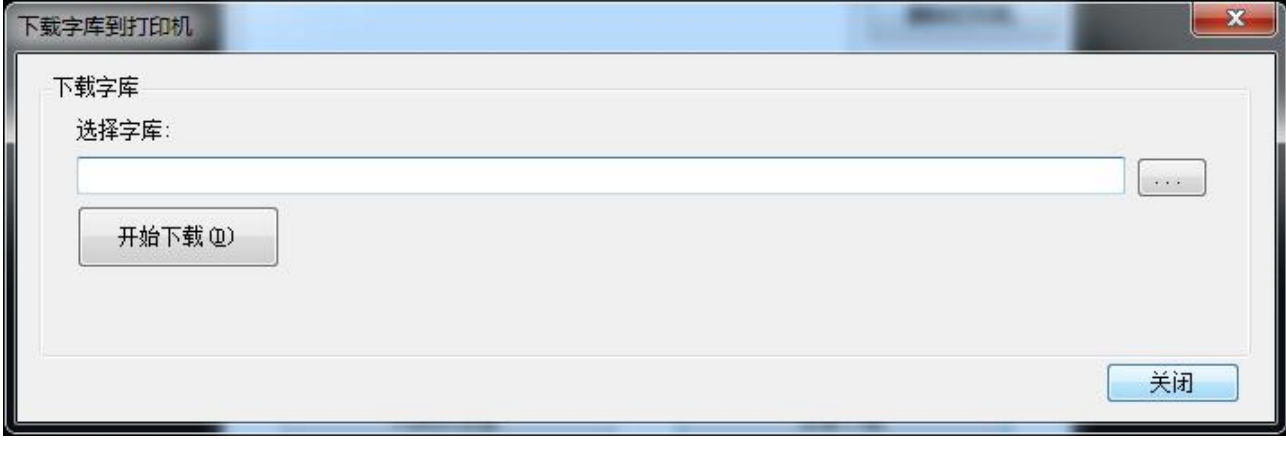

<u>、</u>注意:字库下载成功后,需重启打印机后才可使用。

<span id="page-28-0"></span>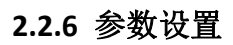

汉印 **HPRT** 

可设置字符变形(例如:**WPC1256**)。

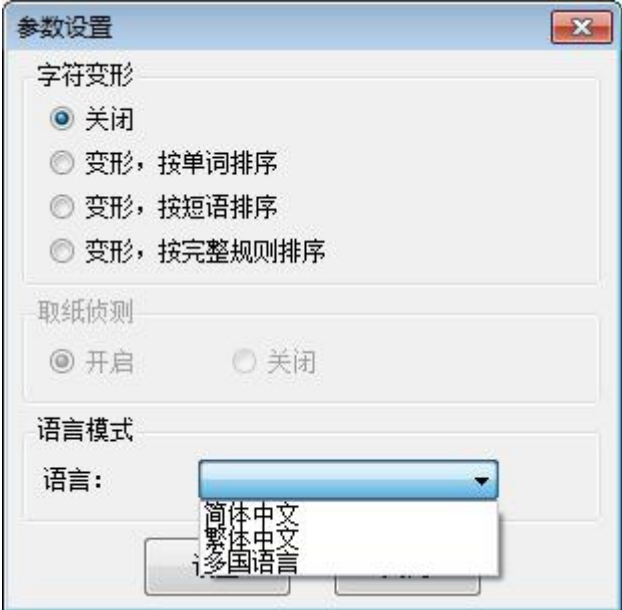

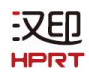

# <span id="page-29-0"></span>**2.2.7** 高级设置

高级设置包含以下项目。

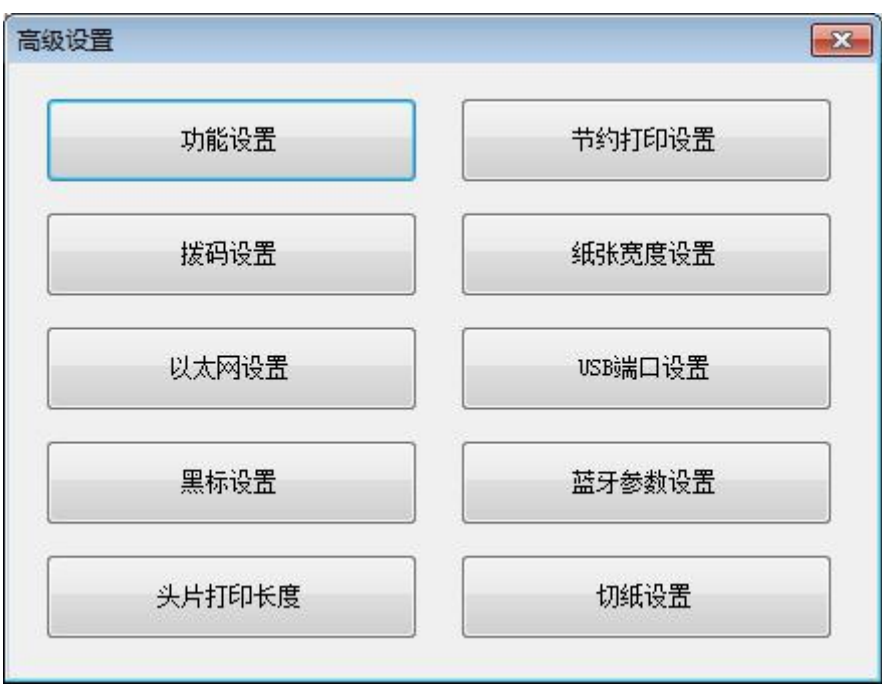

# <span id="page-30-0"></span>**2.2.7.1** 功能设置

选择项目,然后点击"设置(S)"。

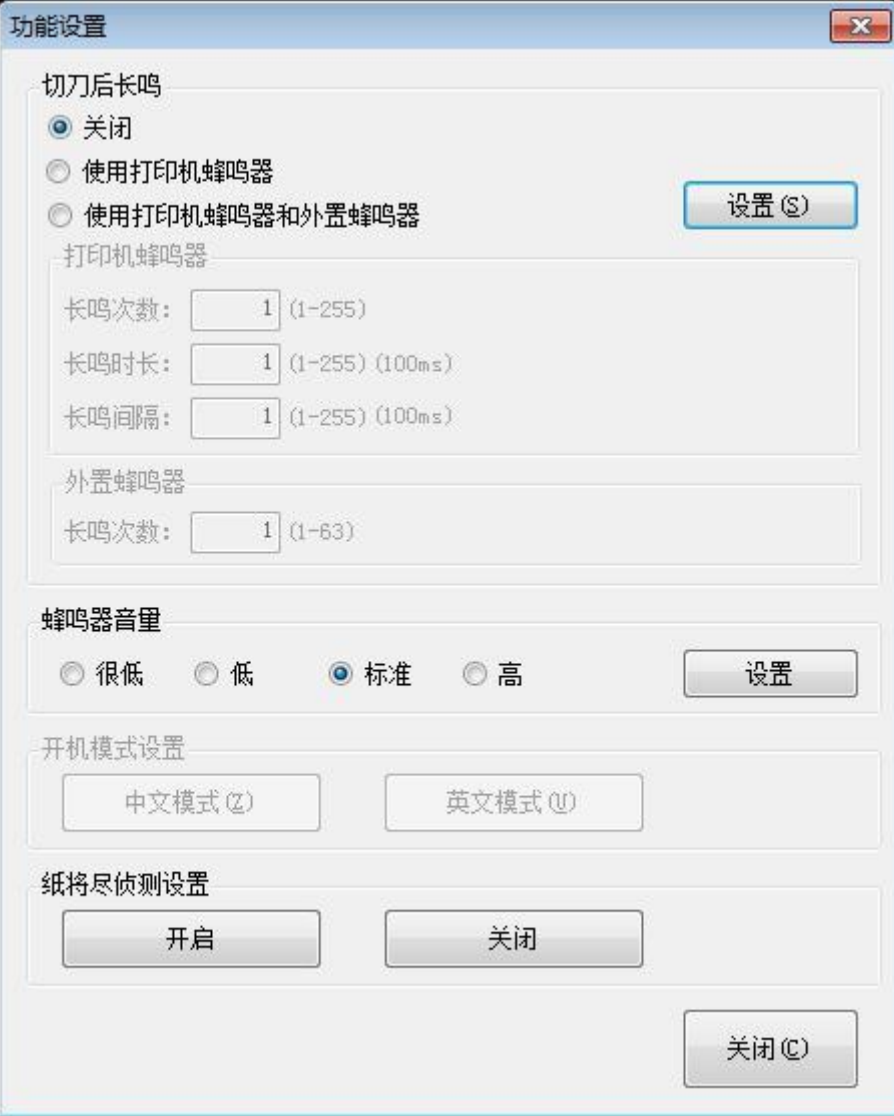

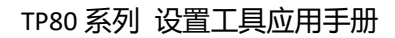

汉印 HPR

#### ● 切刀后长鸣

- ① 关闭:打印完成后没有长鸣声
- ② 使用打印机蜂鸣器:可根据需要设置长鸣次数、时长和时间间隔(例如:2s/3s/4s) 以下图设置为例:
	- 当每裁切完一次,打印机会每间隔 3 毫秒发出 1 次长鸣,每次长鸣时间为 2 毫秒。

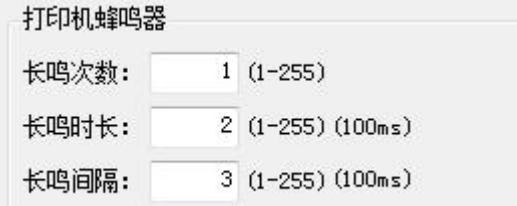

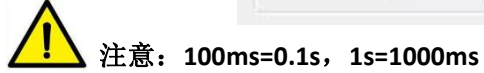

#### ③ 使用打印机蜂鸣器和外置蜂鸣器

以下图设置为例:

当裁切或打印完成后,打印机会发出 3 次长鸣声。

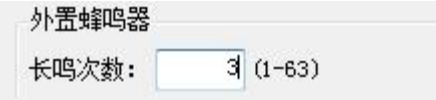

## 蜂鸣器音量

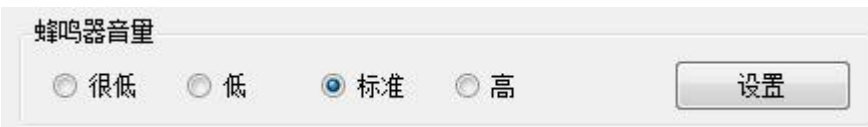

蜂鸣器默认为"标准"等级音量,可根据需要设置音量,点击"设置"即可。

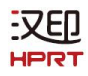

# <span id="page-32-0"></span>**2.2.7.2** 节约打印设置

选择项目,点击"设置"。

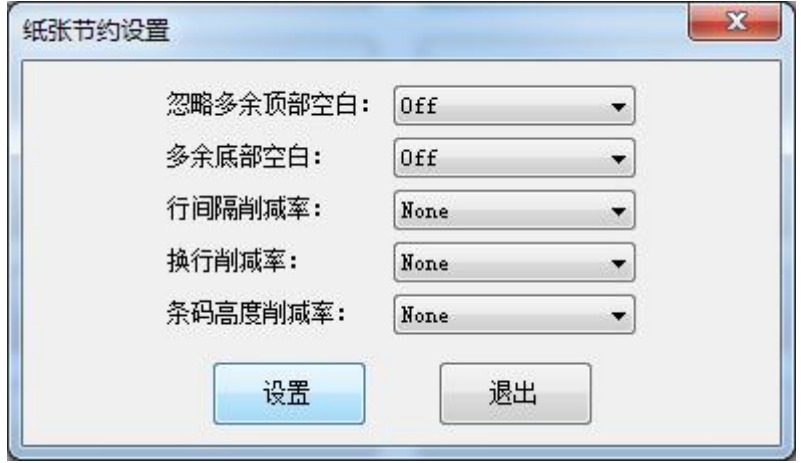

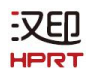

## <span id="page-33-0"></span>**2.2.7.3** 拨码设置

点击"读取"可获取打印机的拨码参数内容;点击"写入"可将修改后的拨码参数下发给打印机。

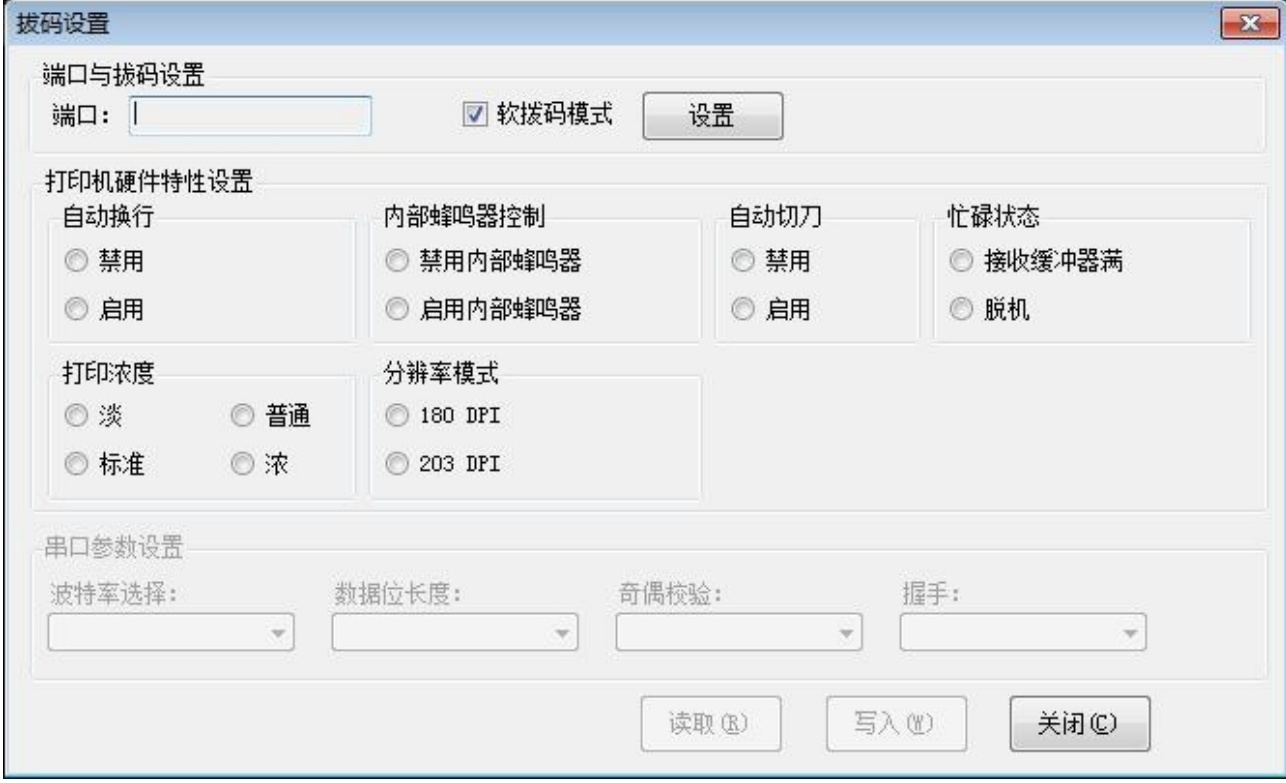

z

设置串口参数完成后,点击"设置"即可。

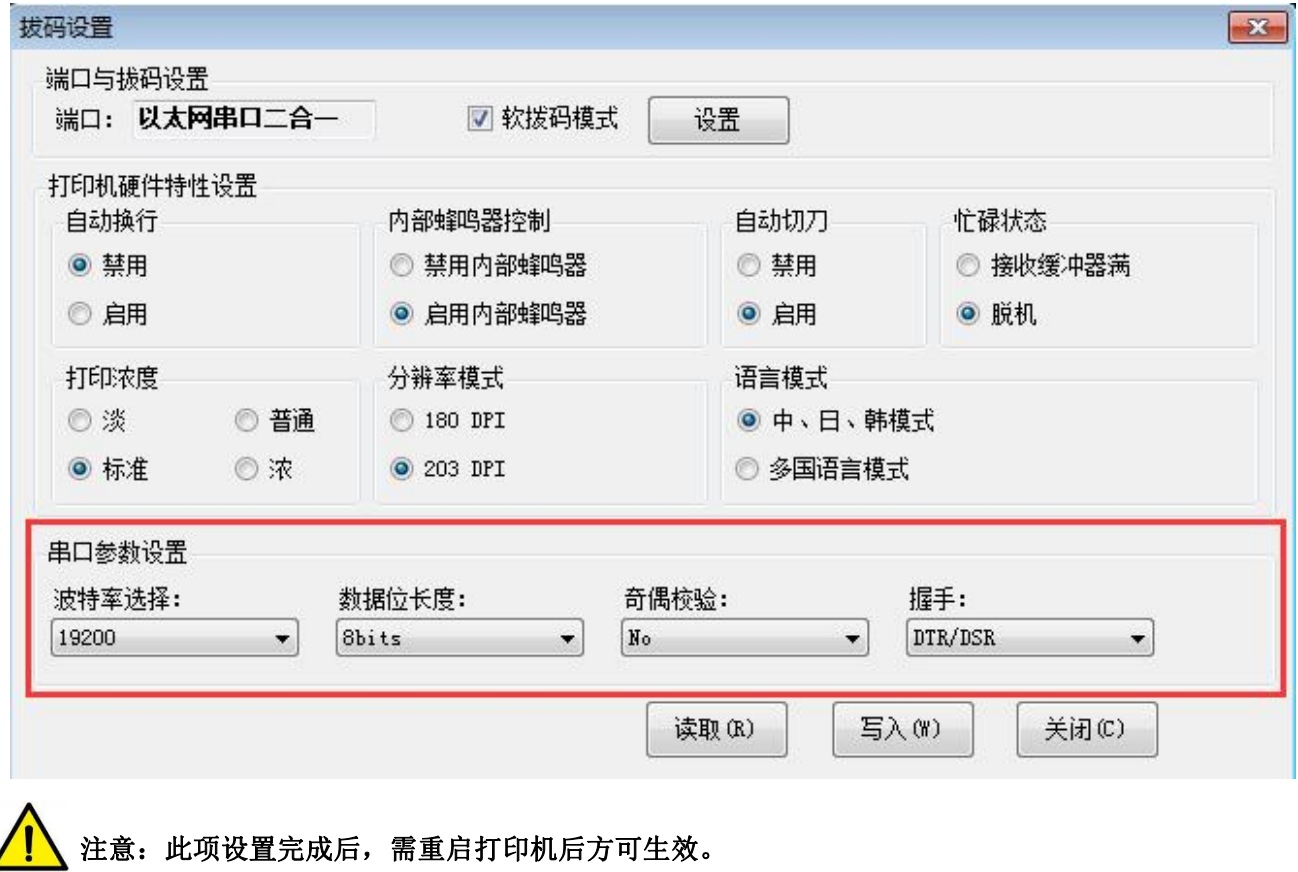

TP80 系列 设置工具应用手册

汉印

#### **●** 打印机硬件特性设置:

- 1)打印浓度:淡、普通、标准、浓(默认"标准"等级) 打印浓度值根据纸张材质而变化,可根据需求调整打印效果。
- 2) 分辨率模式: 180/203DPI (默认"203 DPI") 打印机支持以上两种分辨率。
- 3)语言模式:中、日、韩模式(默认此模式),多国语言模式

#### **●** 串口参数设置:

- 1) 波特率选择:2400、4800、9600、19200、38400、57600、115200
- 2) 数据位长度:7bits、8bits
- 3) 奇偶校验: No、EVEN、ODD
- 4)流控方式: DTR/DSR (硬件流控)、XON/XOFF(软件流控)

#### 注:串口参数的数值可根据自检页信息上的数值所得:

如:自检页信息(Serial 115200, None, 8, 1, DTR/DSR) 波特率为:115200 奇偶检验: None 数据位长度: 8bits 停止位:1 流控方式: DTR/DSR

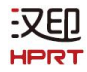

#### **●** 修改串口参数设置:

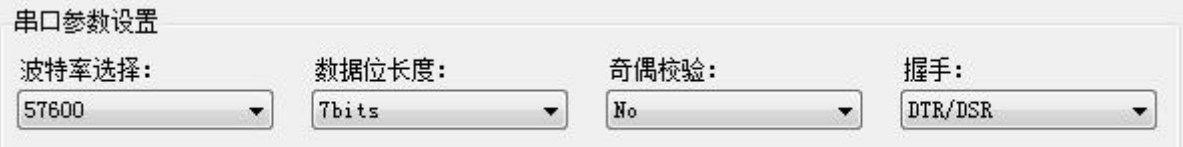

1) 根据需要进行参数设置后,点击"写入";写入成功后,重启打印机。

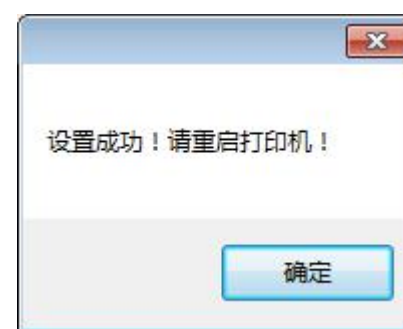

2) 重启打印机后,打开打印机工具主菜单界面,点击"修改打印机"。

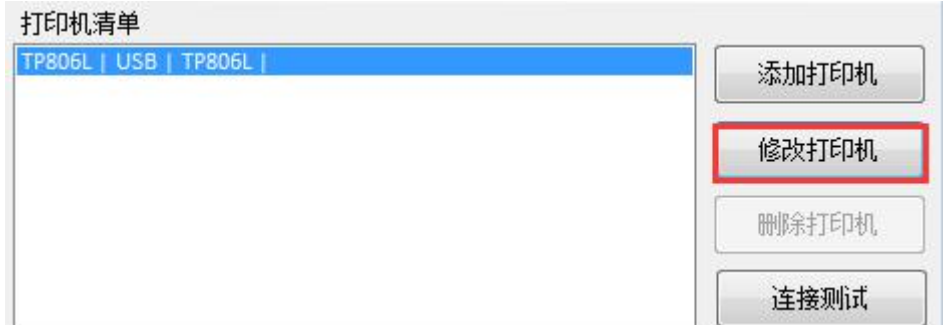

3)选择端口类别为"COM",将波特率设置为上述所示数值"57600",奇偶校验"None"。设置完成后可通过 此端口进行打印。

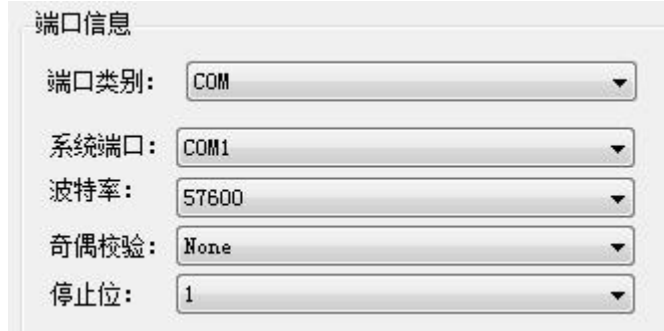

注意:当 **DIP** 设置在软拨码模式上设置时,将打印机底部的 **DIP** 开关禁用。

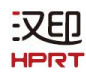

#### <span id="page-37-0"></span>**2.2.7.4** 纸张宽度设置

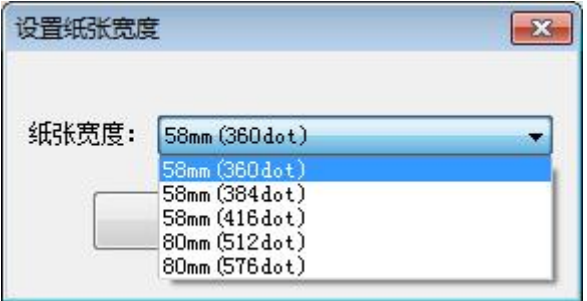

- 1 58mm(360dot)
- 2 58mm(384dot)
- 3 58mm(416dot)
- 4 80mm(512dot)
- 5 80mm(576dot)
- 注意:根据纸张打印宽度选择以上纸张宽度。

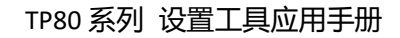

#### <span id="page-38-0"></span>**2.2.7.5** 以太网设置

汉印 HPR.

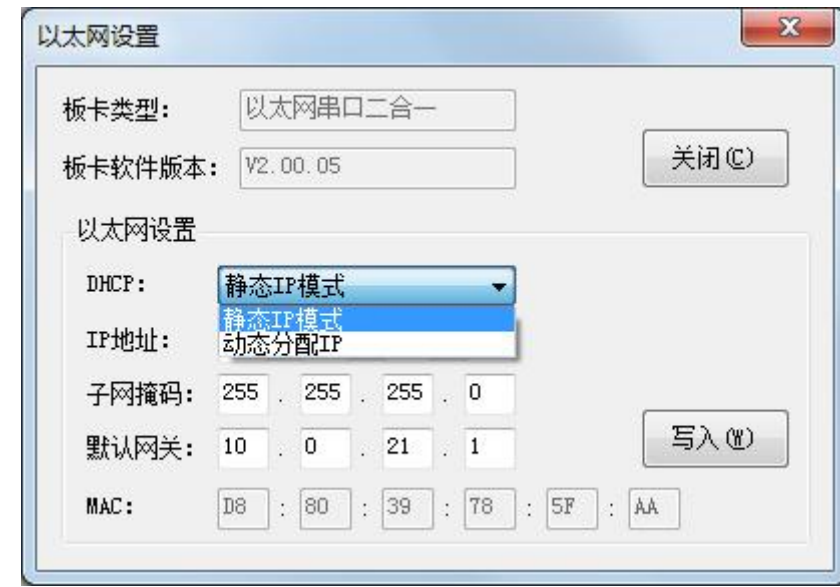

此模式分为动态分配IP和静态IP模式,根据需要选择其中一种模式进行连接。(注:可从自检页获取IP地址)

- 静态 IP 模式
- 1) 更改打印机 IP 地址,使打印机的 IP 地址(例如:192.168.0.33)与计算机的 IP 地址(例如:10.0.21.89) 地址为同一网段。以下为图示:

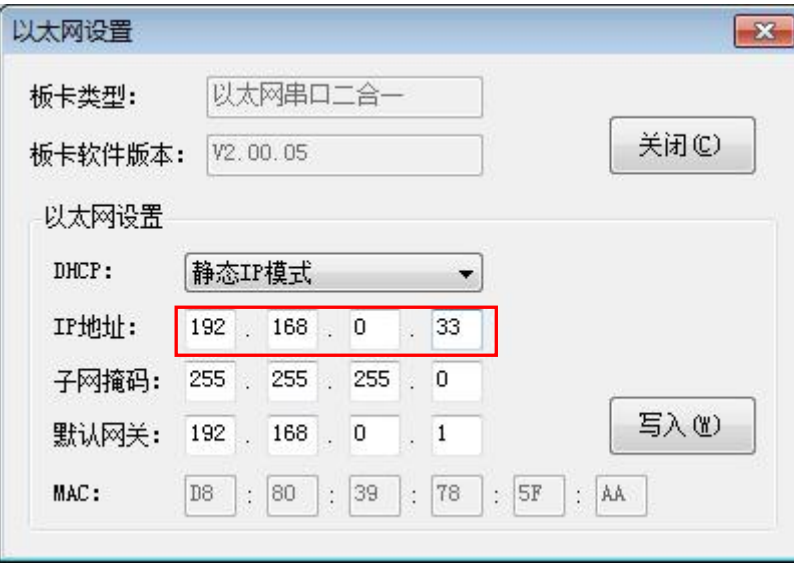

#### 图■ 打印机 IP 地址

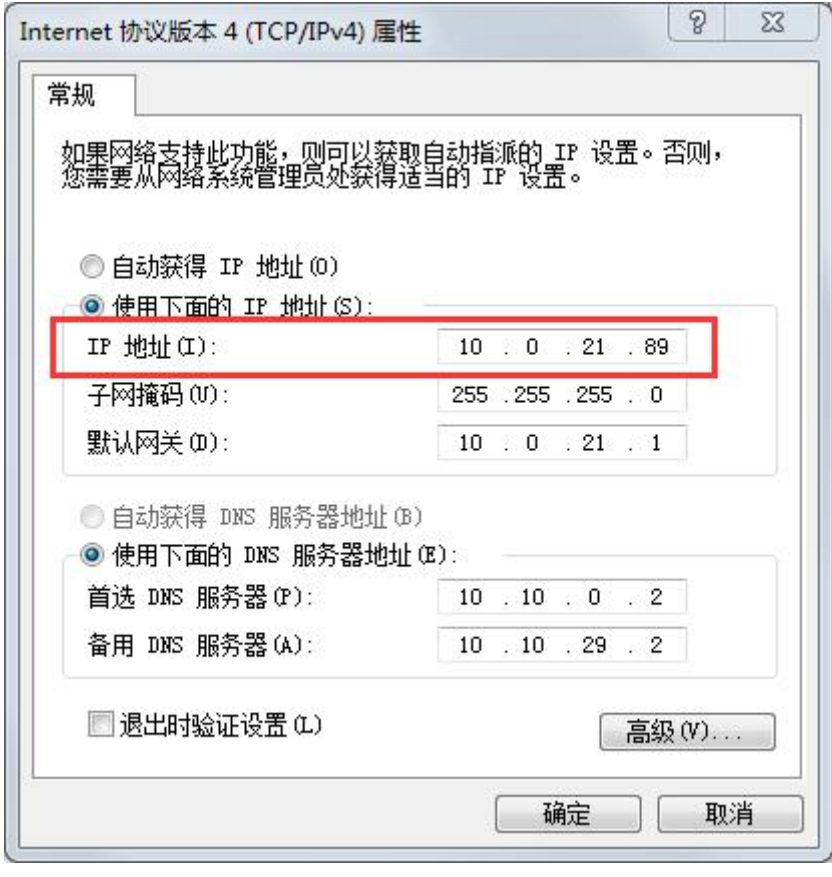

图■ 计算机 IP 地址

2)设置同一网段。

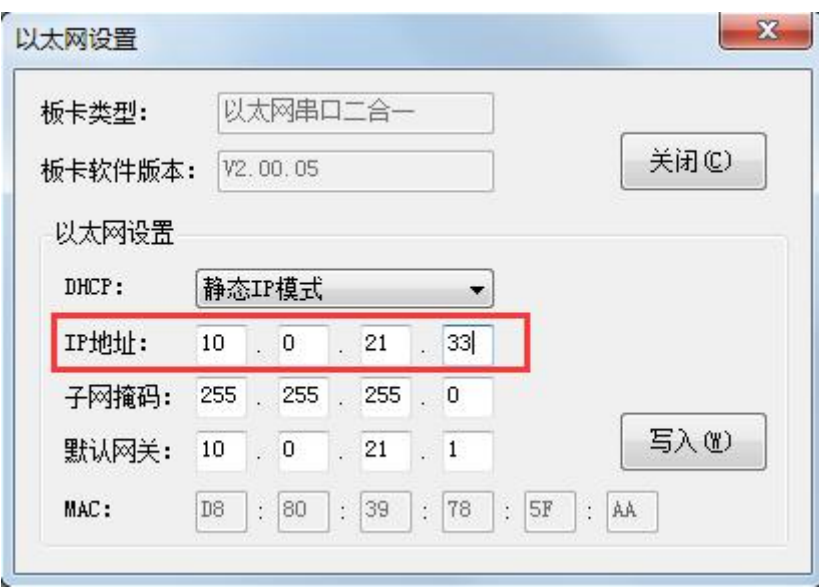

图■ 打印机 IP 地址

汉印 HPR<sup>-</sup>

# ● 动态分配 IP

此模式将自动为打印机分配 IP 地址。

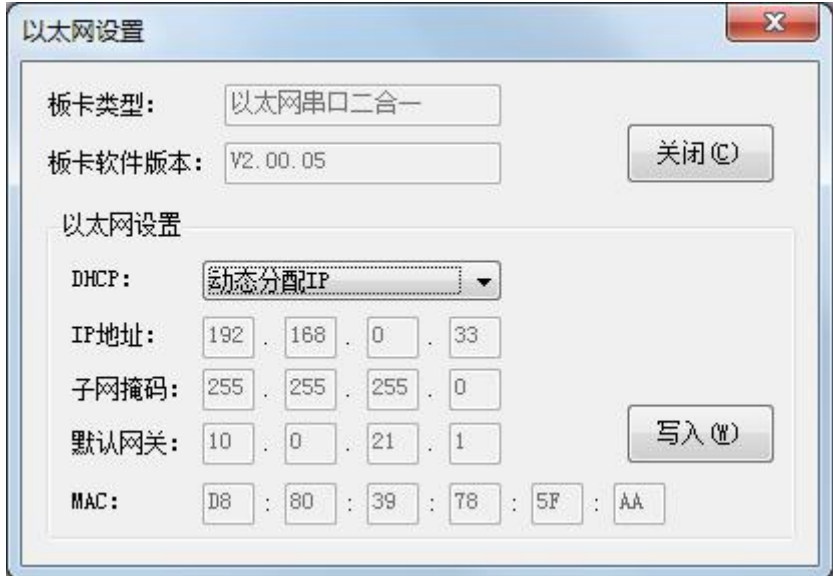

设置完成后点击"写入"后,重启打印机即可。

#### <span id="page-40-0"></span>**2.2.7.6 USB** 端口设置

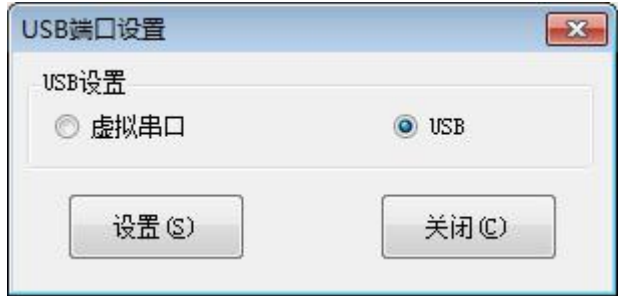

点击"虚拟串口"设置,然后重启打印机。

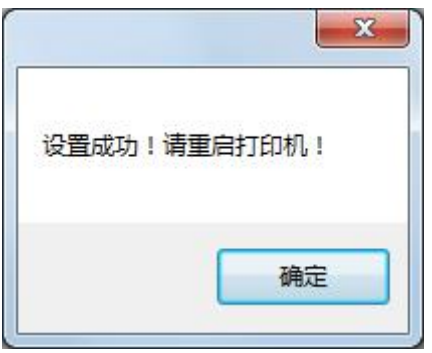

汉印 **HPRT** 

#### **●** 查看虚拟串口:

1) 右击计算机,选择"管理"。

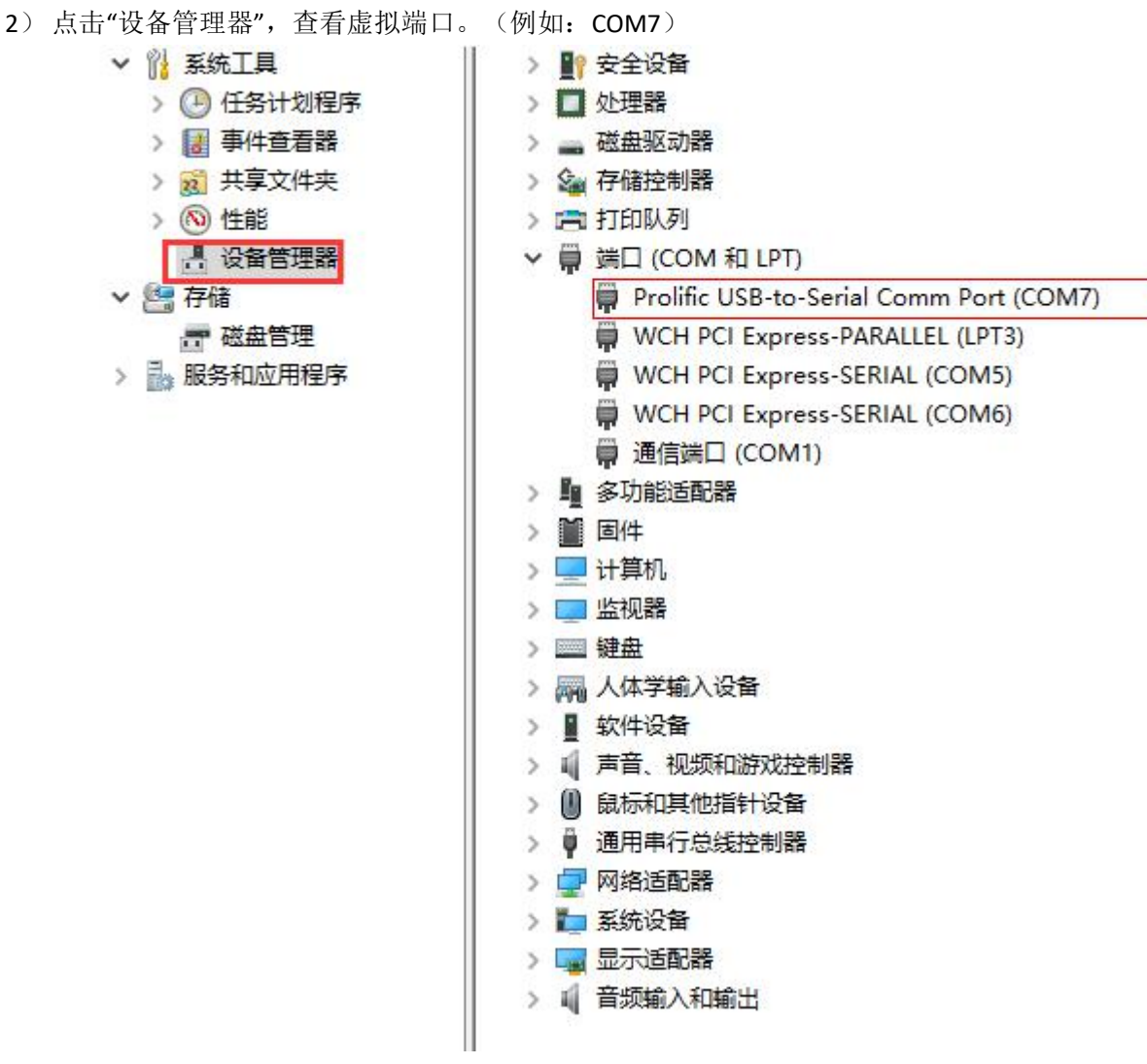

3)返回打印机实用工具,点击"修改打印机"。

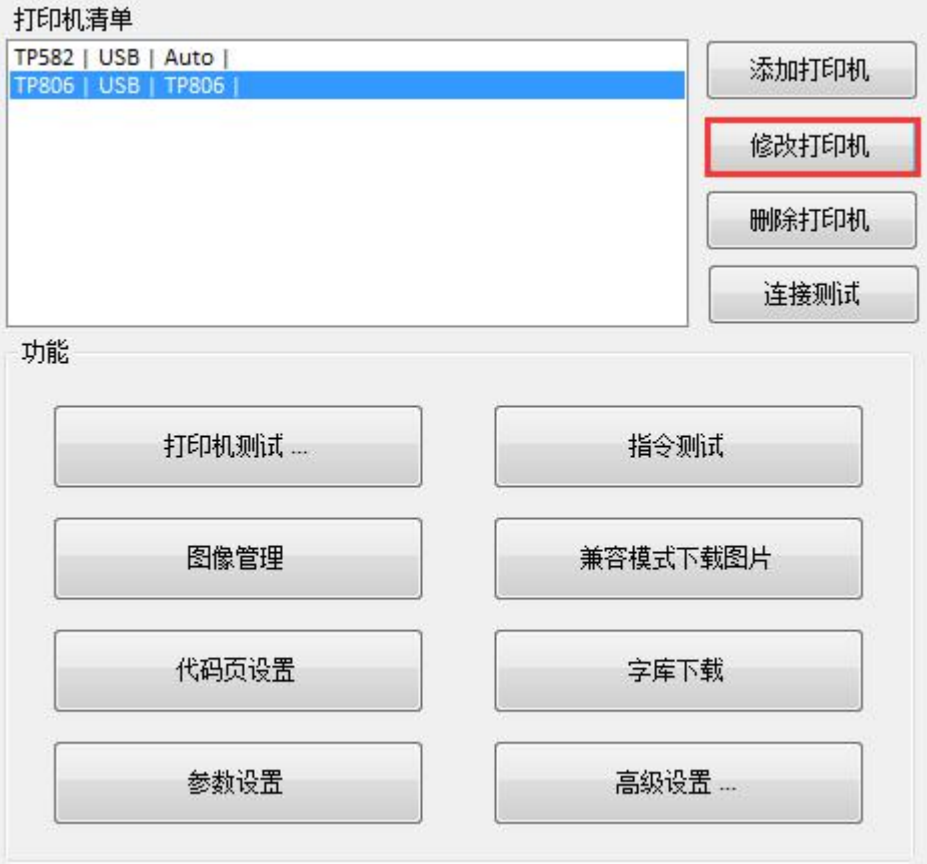

4)将端口类别改为"COM",系统端口选择"COM7"。

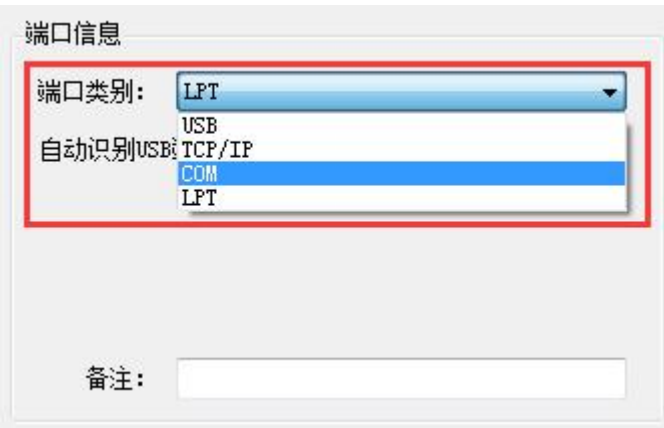

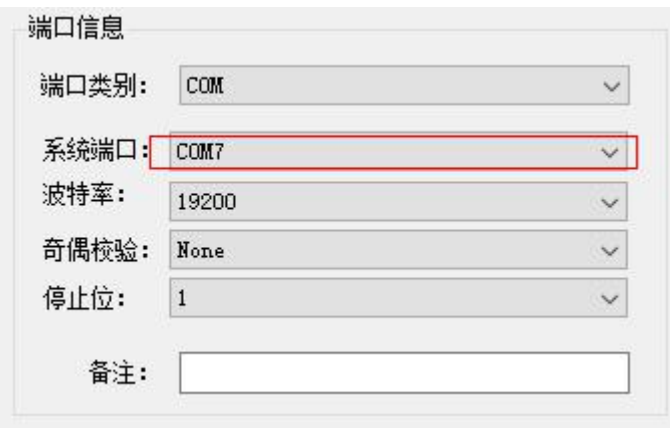

# <span id="page-44-0"></span>**2.2.7.7** 黑标设置

当使用黑标纸时,可进行黑标设置,打印机会自动定位到黑标位置。

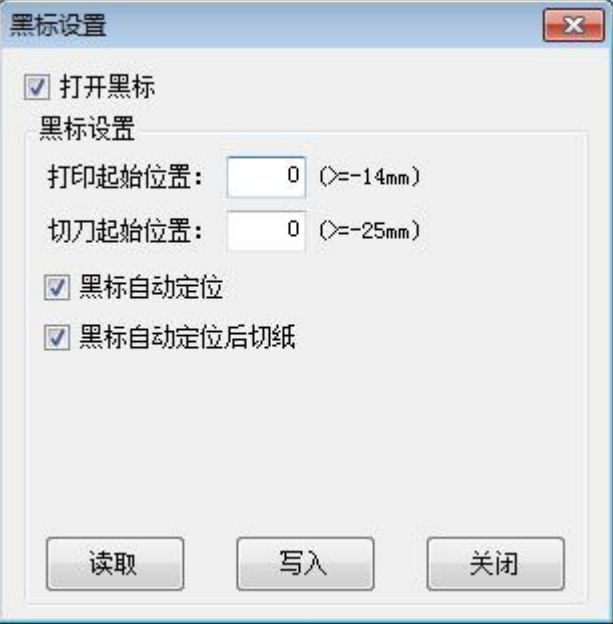

1) 打印起始位置 (>=-14mm)

>=14mm: 表示打印起始位置距离黑标下边缘最小为 14mm。

2) 切刀起始位置 (>=-25mm)

>=-25mm:表示切刀裁切的位置距离黑标下边缘最小为 25mm。

#### <span id="page-45-0"></span>**2.2.7.8** 蓝牙参数设置

汉印 **HPRT** 

可对蓝牙参数进行设置。

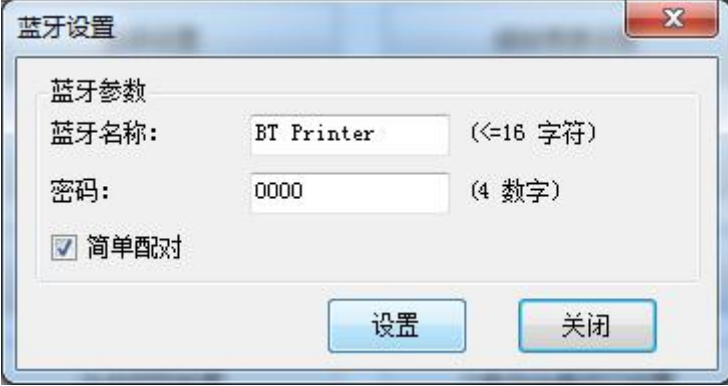

当勾选"简单配对"时,打印机不需要输入蓝牙密码即可连接;当不勾选"简单配对"时,打印机则需要输入 蓝牙密码进行连接打印。

#### <span id="page-45-1"></span>**2.2.7.9** 头片打印长度

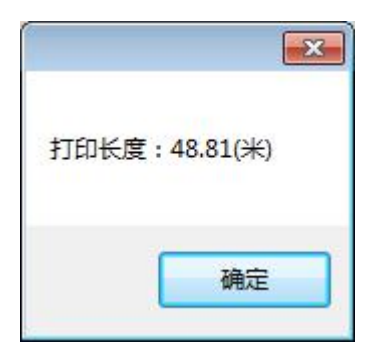

#### <span id="page-46-0"></span>**2.2.7.10** 切纸设置

汉印 HPRT

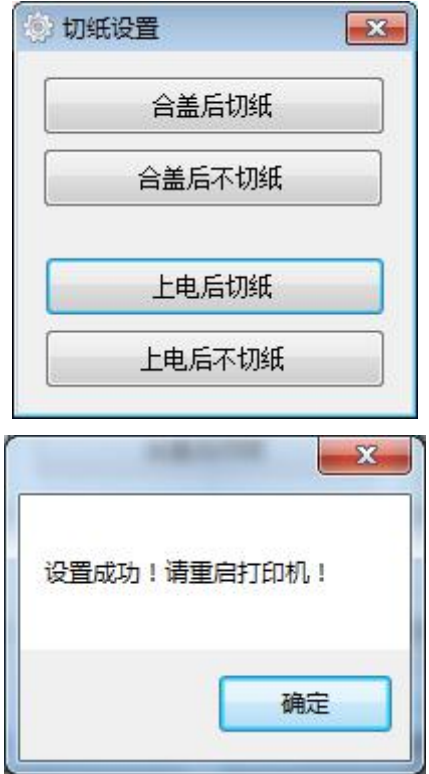

- 1)合盖后切纸:打印机合上盖后会自动切纸;
- 2)合盖后不切纸:打印机合上盖后不自动切纸;
- 3)上电后切纸:打印机通电后会自动切纸;
- 4)上电后不切纸:打印机通电后不自动切纸。

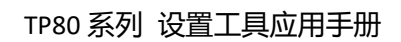

# <span id="page-47-0"></span>**3.**固件升级

汉印<br>HPRT

1)点击"固件升级"。

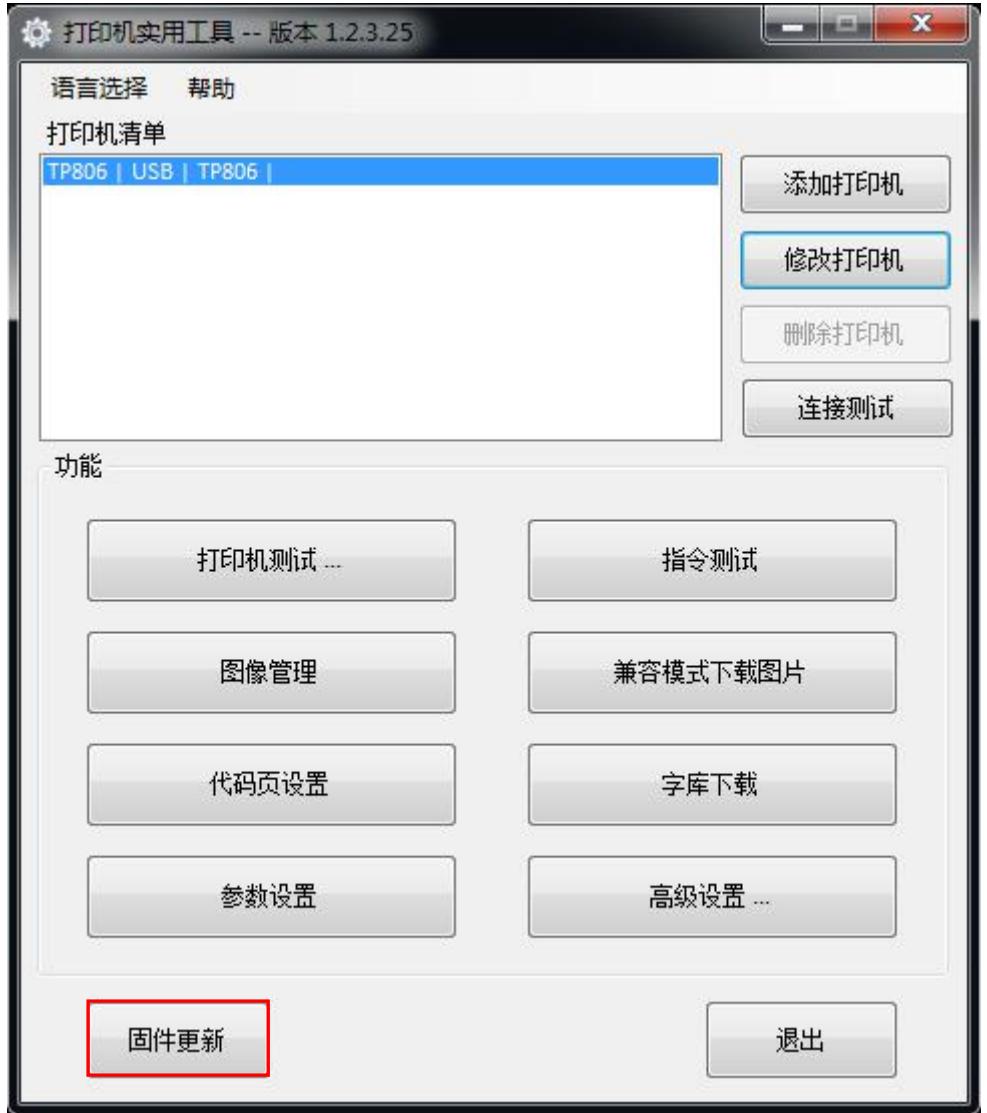

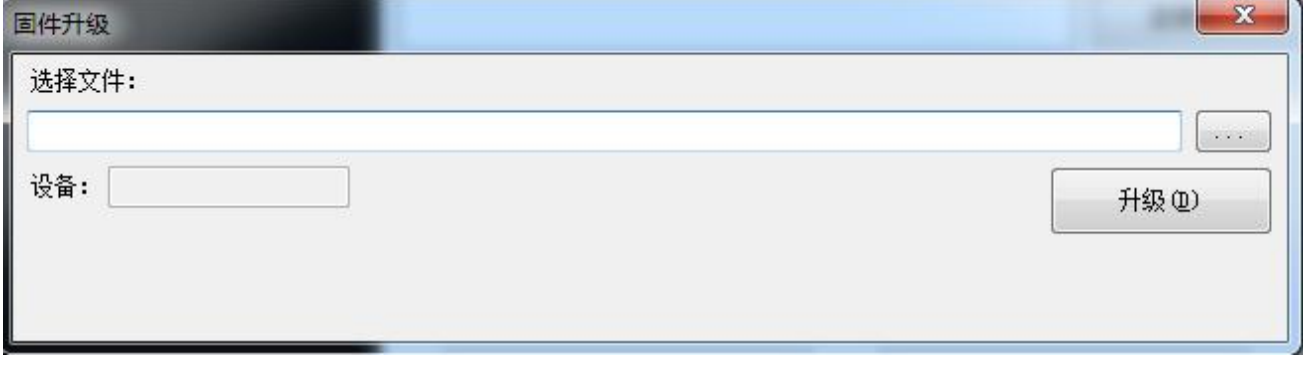

2)选择 DFU 文件,当设备出现"Printer"后,点击升级。

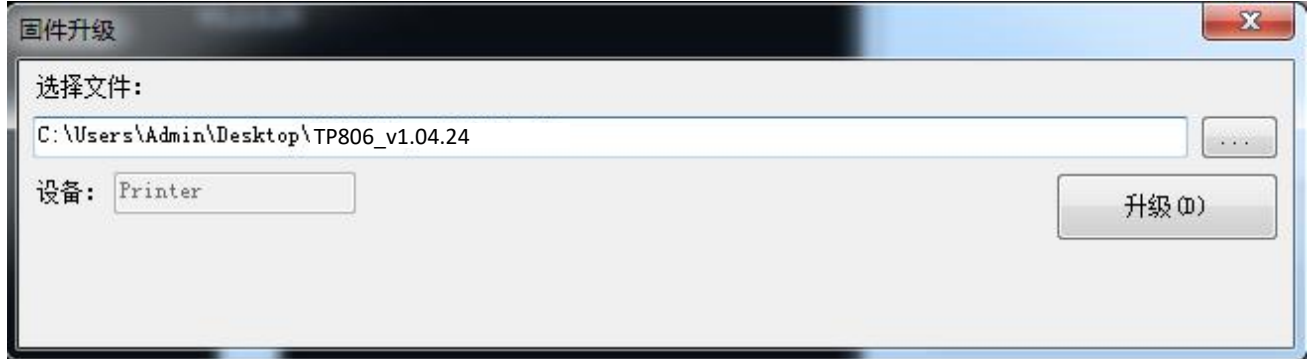

3)升级成功。

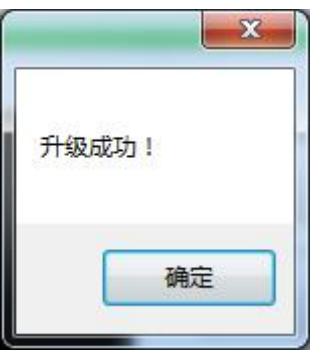

4)重启打印机。